# И МИНИСТЕРСТВО ОБРАЗОВАНИЯ И НАУКИ РОССИЙСКОЙ ФЕДЕРАЦИИ

### ————————————— НАЦИОНАЛЬНЫЙ ИССЛЕДОВАТЕЛЬСКИЙ УНИВЕРСИТЕТ «МЭИ»  $\overline{\phantom{a}}$  , and the contract of the contract of the contract of the contract of the contract of the contract of the contract of the contract of the contract of the contract of the contract of the contract of the contrac

### **И.Е. Лешихина, М.А. Пирогова, В.А. Краюшкин**

# **ИНТЕРФЕЙС САПР NANOCAD**

Практикум

по курсу «Компьютерная графика», для студентов, обучающихся по направлению 09.03.01 «Информатика и вычислительная техника»

> Москва Издательство МЭИ 2023

*Утверждено учебным управлением МЭИ в качестве учебного издания*

Подготовлено на кафедре вычислительной техники

Рецензент канд. техн. наук, проф. В.А. Логинов

#### **Лешихина И.Е.**

Л 538Интерфейс САПР nanoCAD: практикум / И.Е. Лешихина, М.А. Пирогова, Краюшкин В.А. — М.: Издательство МЭИ, 2023.  $-55$  c.

Рассмотрены особенности интерфейса САПР nanoCAD 22, предоставляемой для учебных целей; проведено сравнение с интерфейсом САПР общего назначения AutoCAD. Приведены основные этапы начальных установок САПР nanoCAD. По шагам рассмотрено использование различных команд САПР nanoCAD для создания двумерных моделей.

Для студентов, обучающихся по направлению «Информатика и вычислительная техника».

# **ОГЛАВЛЕНИЕ**

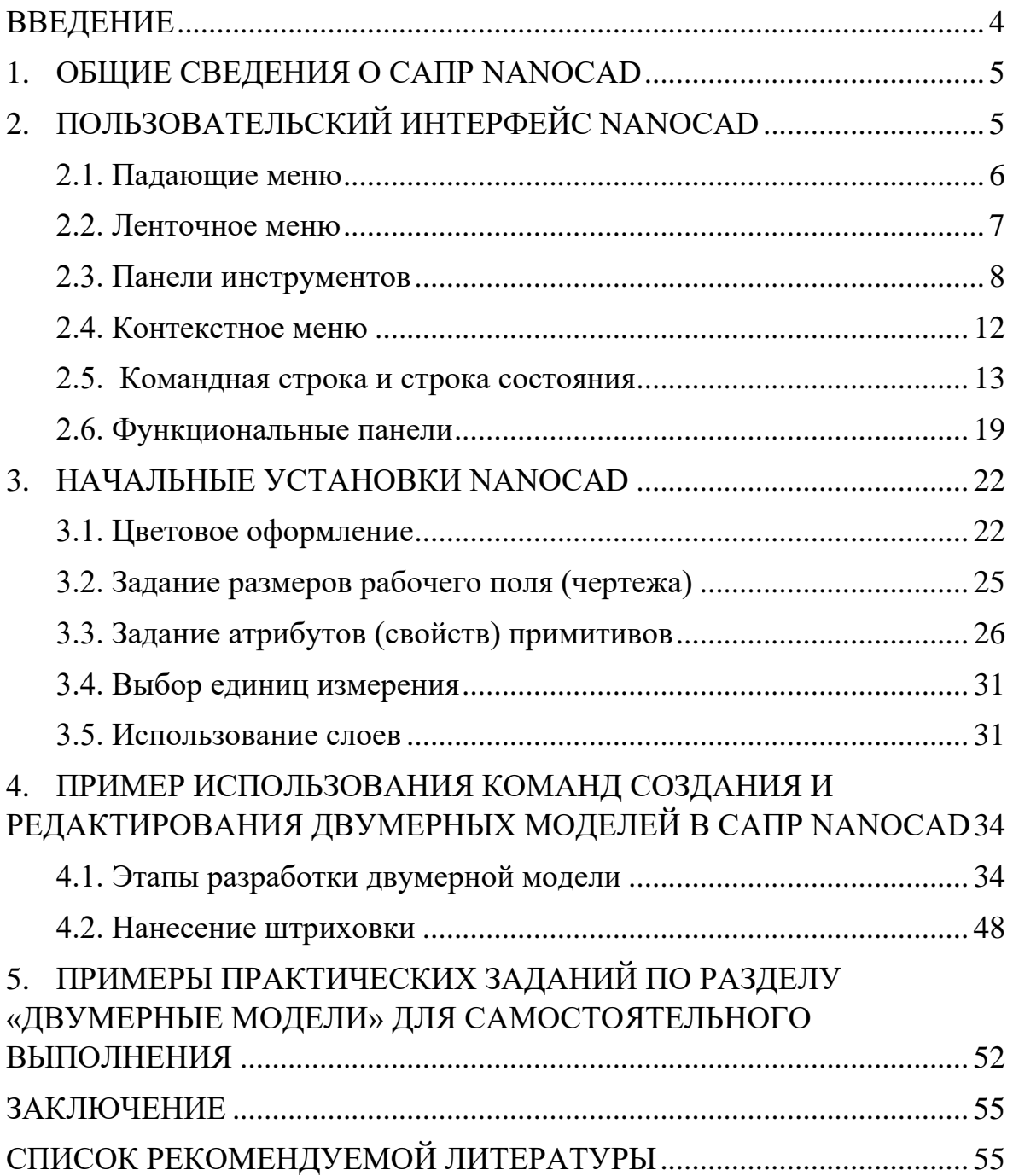

### **ВВЕДЕНИЕ**

<span id="page-3-0"></span>Для изучения возможностей современных систем автоматизированного проектирования (САПР), используемых для проектирования сложных изделий, в ВУЗах до настоящего времени использовался функционал зарубежных САПР таких, как AutoCAD, Inventor, SolidWorks и т.п.

В связи с ограничением использования зарубежных САПР, как в учебном процессе, так и в проектных организациях, возникла необходимость внедрения отечественных САПР, позволяющих решать те же задачи, что и традиционно используемые зарубежные САПР. Одной из таких САПР является САПР nanoCAD, которая содержит все необходимые инструменты для проектирования и сопровождения изделий различной сложности.

Данное учебное пособие дает возможность приступить к работе в nanoCAD начинающим пользователям. В пособии на наглядных примерах рассмотрены особенности интерфейса этой САПР, а также возможности nanoCAD для создания простейших моделей. Для тех, кто ранее работал в САПР AutoCAD и для новых пользователей, показаны сходства и различия интерфейса nanoCAD и AutoCAD.

# **1. ОБЩИЕ СВЕДЕНИЯ О САПР NANOCAD**

<span id="page-4-0"></span>САПР nanoCAD разработана в компании «Нанософт» (начало разработки 2008 год). Это одна из первых отечественных систем, поддерживающих файлы формата .dwg. Таким образом эта САПР допускает использование готовых проектов, разработанных в САПР, использующих данный формат, в том числе в САПР AutoCAD. В моделлере nanoCAD используется ядро Teigha, состоящее из набора программных библиотек, разработанных союзом (международным консорциумом) Open Design Alliance (ODA). Именно эти программные библиотеки поддерживают все актуальные версии формата .dwg.

Данная система является привлекательной для отечественного разработчика еще и потому, что полностью привязана к Российским стандартам (ГОСТ ЕСКД) [1].

Важным для пользователей nanoCAD является и то, что в данной системе можно создавать и запускать собственные приложения.

САПР nanoCAD обладает интерфейсом, элементы которого во многом совпадают с элементами интерфейса САПР AutoCAD. Это также является важным фактором при выборе данной отечественной САПР при выполнении различных проектов для пользователей, работавших ранее в САПР AutoCAD.

# <span id="page-4-1"></span>**2. ПОЛЬЗОВАТЕЛЬСКИЙ ИНТЕРФЕЙС NANO CAD**

Пользовательский интерфейс nanoCAD, как уже говорилось ранее, в большой степени повторяет интерфейс САПР AutoCAD. Одной из целей, которую ставили перед собой разработчики данной системы, максимально облегчить освоение данной САПР для тех пользователей, которые раньше в своих проектах использовали функционал САПР AutoCAD [1,2]. Именно поэтому интерфейс nanoCAD так похож на интерфейс AutoCAD. Интерфейс nanoCAD может быть настроен пользователем для своих задач с помощью специального диалогового окна – **Настройка пользовательского интерфейса** (в данном пособии возможности этого диалогового окна для настройки интерфейса не рассматриваются). Для тех, кто впервые знакомится с функционалом САПР на примере nanoCAD, и для продвинутых пользователей, перечислим основные составляющие интерфейса САПР nanoCAD:

- **Падающие меню (выпадающие меню);**
- **Ленточное меню;**
- **Панели инструментов;**
- **Контекстное меню;**
- **Командная строка и Строка состояния;**
- **Функциональные панели.**

<span id="page-5-0"></span>Рассмотрим подробнее вышеперечисленные составляющие интерфейса nanoCAD.

## **2.1. Падающие меню**

Падающие меню (строка меню, содержащая отдельные падающие меню) находятся в верхней части рабочего экрана nanoCAD. В этой строке содержатся все названия меню, которые указывают на команды, объединенные в соответствующие группы, как близкие по своему назначению. В падающие меню включены практически все команды nanoCAD.

Строка меню, содержащая падающие меню, показана на рис.2.1.

Файл Правка Вид Вставка Формат Сервис Черчение 3D Размеры Редактирование Зависимости Растр Облака точек Топоплан Справка

#### **Рис. 2.1. Падающие меню**

При загрузке nanoCAD падающие меню на рабочем экране отсутствуют, есть только ленточное меню. Для перехода к строке падающих меню и выключению ленточного меню используется кнопка (рис.2.2), находящаяся в верхней правой части рабочего экрана

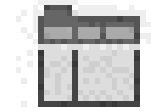

#### **Рис. 2.2. Кнопка переключения между строкой падающих меню и ленточным меню**

Переход от ленточного меню к падающим меню может происходить через вкладку ленточного меню – **Настройки**, и выбор кнопки – **Классический интерфейс** в панели – **Адаптация** (рис.2.3.).

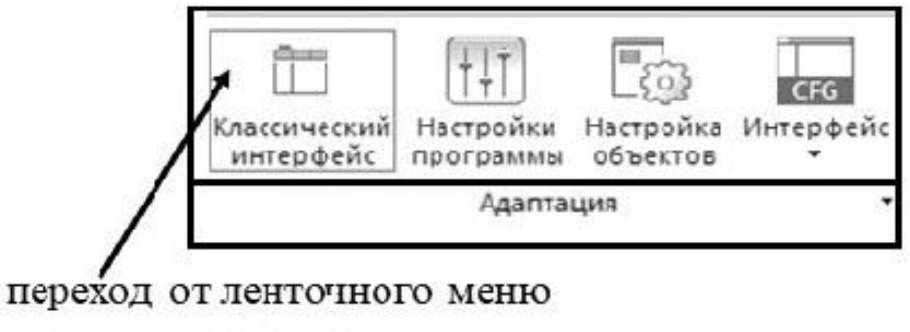

к падающим меню

#### **Рис. 2.3. Переход к падающим меню из ленточного меню**

Выбор той или иной кнопки строки меню (того или иного падающего меню) позволяет осуществлять вызов всех команд, которые объединены по определенным признакам в одно падающее меню. Например, в падающем меню **Черчение** объединены команды отрисовки двумерных примитивов для создания геометрических моделей. В падающем меню **Формат** находятся команды, отвечающие за настройку свойств элементов создаваемой геометрической модели.

Следует отметить, что почти все названия падающих меню в nanoCAD совпадают с соответствующими названиями падающих меню в AutoCAD. Есть некоторые отличия в наполненности командами падающих меню. Так команды трехмерного моделирования находятся в падающем меню 3D. А в AutoCAD они располагались в падающем меню вместе с командами отрисовки двумерных примитивов. Есть новые падающие меню: **Растр**, **Облака точек**, **Топоплан**. Падающее меню **Растр** включает в себя команды, позволяющие работать со вставленными в чертеж растровыми изображениями. Меню **Облака точек** позволяет работать с двумерными и трехмерными облаками точек. В падающее меню **Топоплан** находятся команды, с помощью которых создаются различные топографические планы.

### **2.2. Ленточное меню**

<span id="page-6-0"></span>Ленточное меню в первых версиях nanoCAD отсутствовало. В последних версиях этой САПР оно есть, но в любой момент, как говорилось ранее, можно вернуться к падающим меню.

Ленточное меню представляет собой самый насыщенный вид меню. Все команды nanoCAD в этом меню сгруппированы в панели, по назначению команд, которые входят в соответствующую панель. В свою очередь панели объединены во вкладки. Ленточное меню имеет следующие вкладки: **Главная**, **Построение**, **Вставка**, **Оформление**, **Зависимости**, **3D инструменты**, **Вид**, **Настройки**, **Вывод**, **Растр**, **Облака точек**, **Топоплан**.

Например, вкладка **Построение** включает в себя панели: **Черчение**, **Контуры и объекты заливки**, **Редактирование**, **Разбивка/удаление.**

На рис.2.4. показано содержимое панели **Черчение** вкладки **Построение**. Как видно из этого рисунка, в рассматриваемой панели находится графическое изображение двумерных примитивов, которые могут быть созданы с помощью соответствующих команд двумерного моделирования nanoCAD**.**

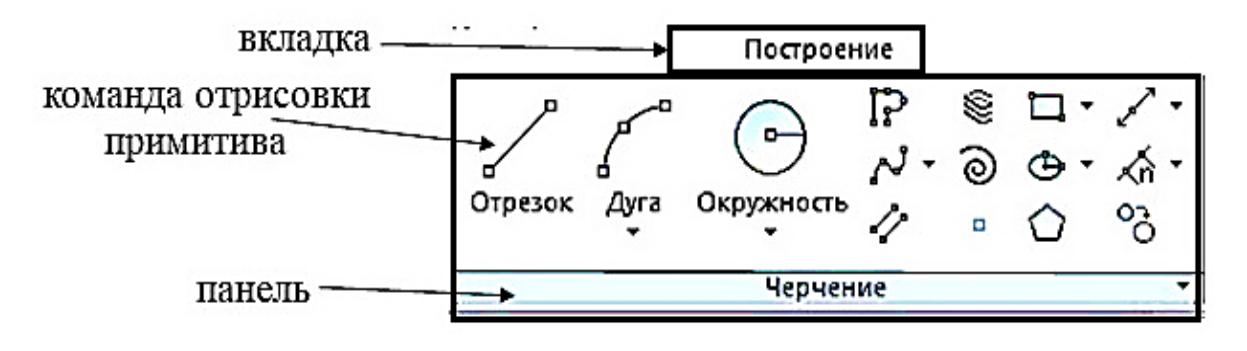

**Рис. 2.4. Панель Черчение вкладки Построение**

# **2.3. Панели инструментов**

<span id="page-7-0"></span>При загрузке nanoCAD на рабочем экране в случае использования ленточного меню панели инструментов отсутствуют. При переходе к классическому интерфейсу (использование падающих меню) некоторые панели расположены на рабочем экране. Использование панелей инструментов для работы с некоторыми группами команд бывает удобно многим пользователям, особенно тем, кто на протяжении нескольких десятилетий работал в САПР AutoCAD, где панели инструментов применялись для быстрого вызова команд очень часто. Пример панели инструментов **Черчение** в nanoCAD показан на рис. 2.5. Используя эту панель инструментов, можно вызвать любую команду создания двумерных примитивов.

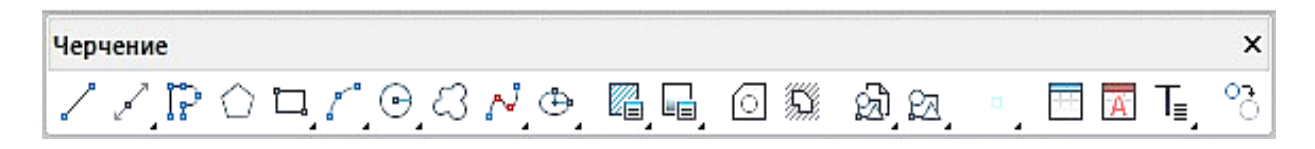

**Рис. 2.5. Панель иструментов Черчение**

Число панелей инструментов в nanoCAD исчисляется несколькими десятками. Выложить на рабочее поле или убрать с него ту или иную панель инструментов можно несколькими способами.

**Первый способ**: для вывода панелей инструментов используется подменю **Панель** падающего меню **Вид**. В подменю **Панели** есть два собственных подменю: **Панели** и **Панели инструментов** (рис.2.6).

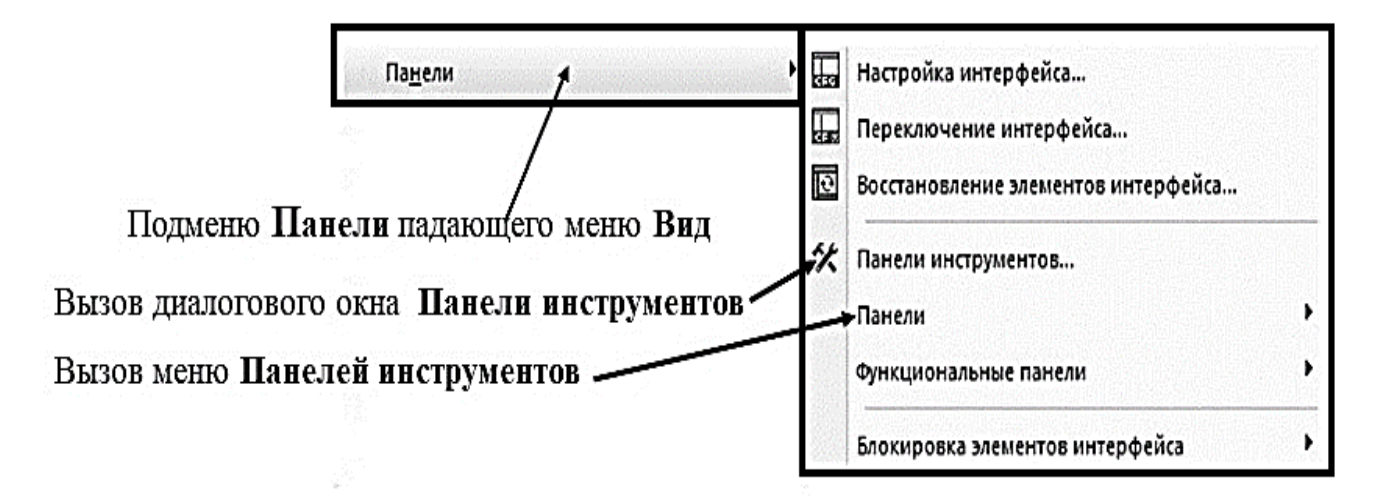

**Рис. 2.6. Выбор панелей инсрументов через падающее меню Вид** 

Выбор первого из них позволяет увидеть полный список панелей инструментов. Для выбора необходимой панели инструментов нужно ее название в списке отметить галочкой (рис. 2.7).

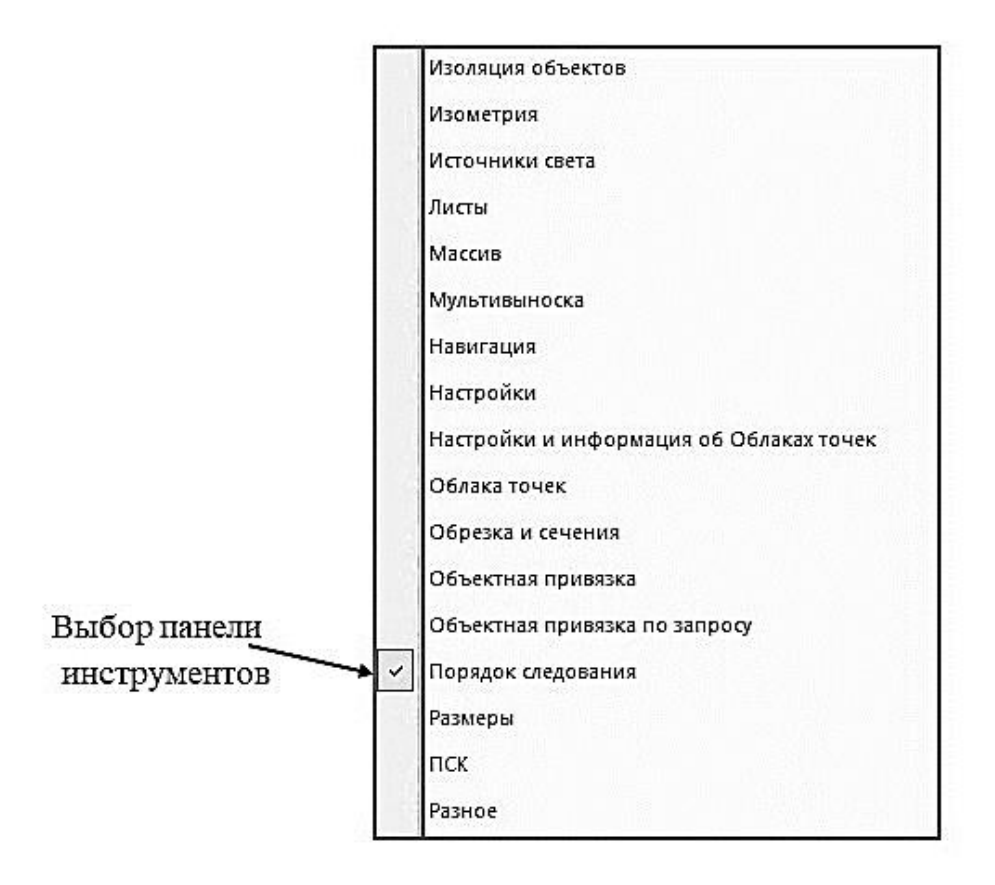

**Рис. 2.7. Фрагмент меню Панелей инструментов**

При выборе подменю **Панели инструментов** на рабочем поле появляется диалоговое окно **Панели инструментов**, в котором также можно выбрать нужную панель инструментов (рис.2.8).

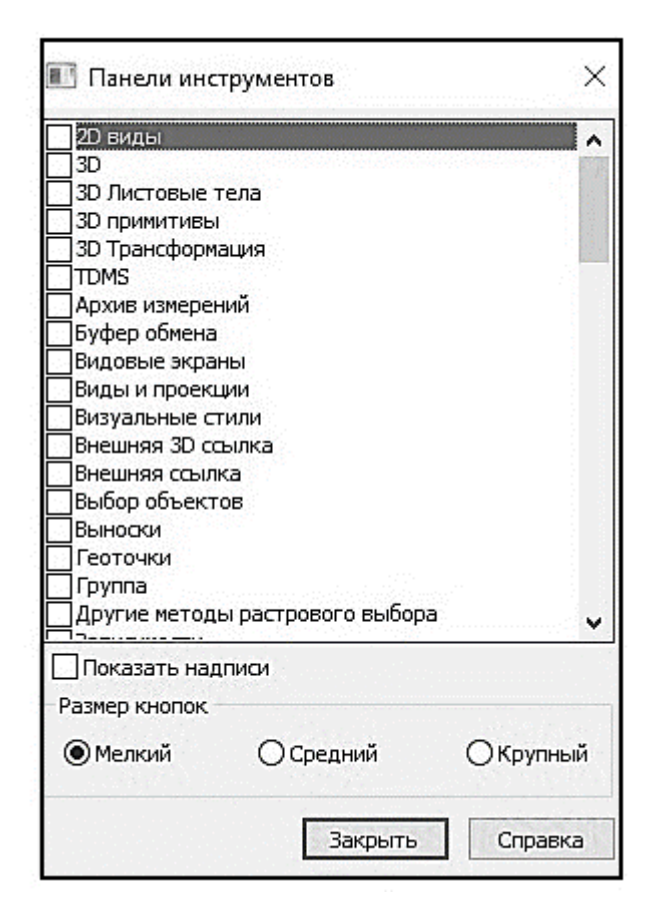

**Рис. 2.8. Диалоговое окно Панели инструментов**

**Второй способ:** вызвать диалоговое окно **Панели инструментов м**ожно, используя вкладку **Настройки** и ее панель **Адаптация** в ленточном меню (рис.2.9).

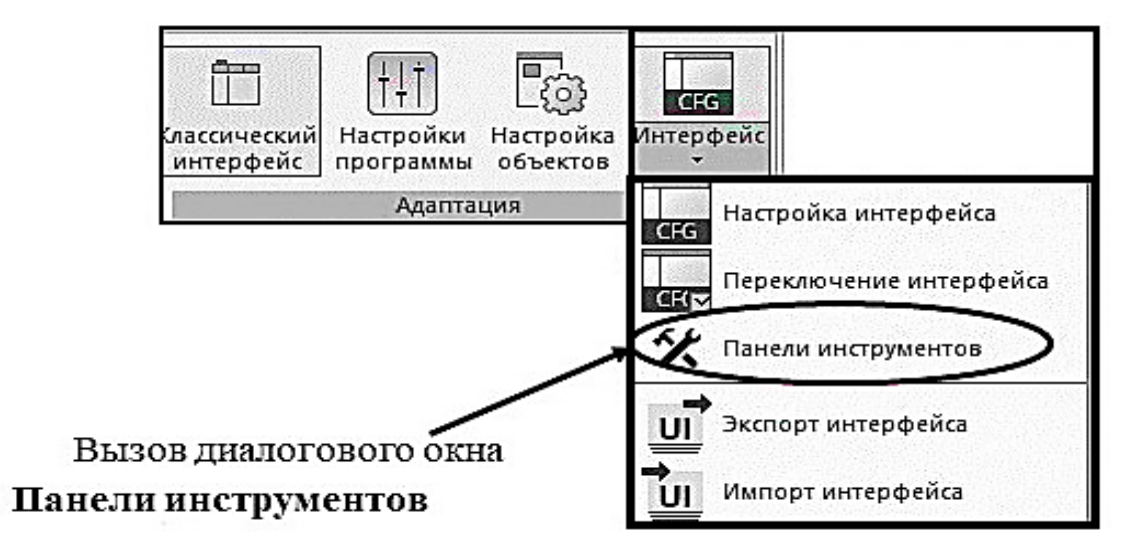

**Рис. 2.9. Выбор панелей инструментов с помощью ленточного меню**

**Третий способ:** если на графическом экране есть уже какие-либо панели инструментов, то для выбора скрытых панелей инструментов

необходимо установить курсор на любую из панелей инструментов, которые ранее были включены, и щелкнуть по правой кнопке мыши. Появится контекстное меню (подробнее различные контекстные меню будут рассмотрены позже). Также как и в случае выбора панели инструментов из падающего меню, нужное меню необходимо отметить галочкой в списке.

## **2.4. Контекстное меню**

<span id="page-11-0"></span>Контекстное меню может быть вызвано путем нажатия на правую кнопку мыши (также, как и в САПР AutoCAD). В зависимости от исходного положения курсора на рабочем экране вид контекстного меню может быть разным.

Если выбор контекстного меню произошел вне команды (положение курсора на пустом экране), то оно будет включать в себя, например, такие команды, как повторение последнего ввода или последней команды, отмена команды (**Отменить**), возврат команды (**Вернуть**), команды редактирования, вызов функциональной панели - **Свойства** и т.п.

В случае если контекстное меню вызывается при выполнении какой-либо команды nanoCAD, его вид будет зависеть от того, какая команда выполняется. Например, Контекстное меню команды **Отрезок** группы команд **Черчение** падающего меню (панель **Черчение** ленточного меню) включает себя: **Ввод**, **Отмена** команды, **Отменить** – отрисовку последнего сегмента, **Переопределить привязки**, **Панорамирование**, **Отрисовка** в реальном времени.

На рис 2.10 показано контекстное меню в случае наличия какой-либо панели инструментов на рабочем экране.

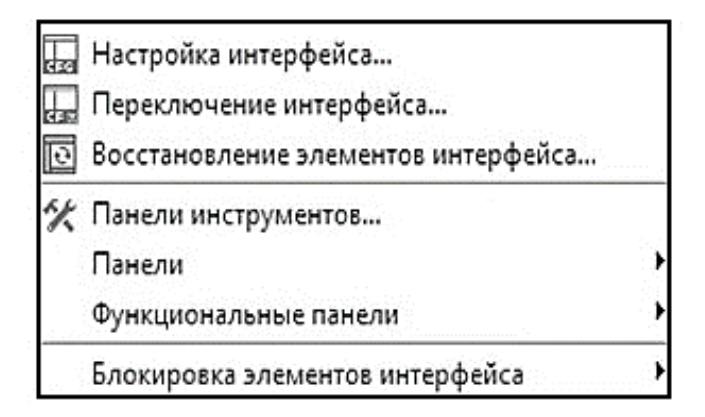

**Рис. 2.10. Контекстное меню при наличии панели инструментов**

## **2.5. Командная строка и строка состояния**

<span id="page-12-0"></span>В нижней части рабочего экрана находится командная строка. Она может быть закреплена в этом месте либо переведена в плавающий режим. Кроме этого, командная строка может быть переведена в режим автоскрытия. Такой режим позволяет свернуть командную строку до небольшого окна. При этом увеличивается размер рабочего поля. Для перехода в один из возможных вариантов для показа командной строки нужно воспользоваться контекстным меню заголовка командной строки (нажать на правую кнопку мыши в соответствующей области в командной строке). На рис.2.11 показано контекстное меню заголовка командной строки.

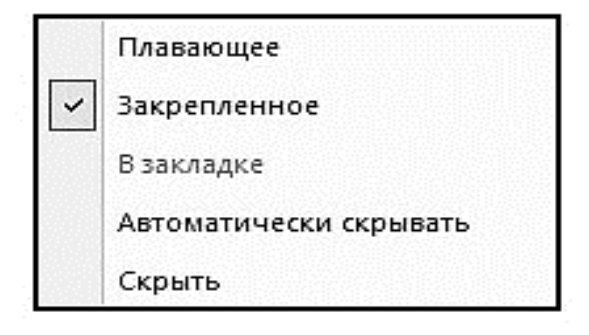

**Рис. 2.11. Контекстное меню заголовка командной строки**

В командной строке отображаются команды, выполняемые в данный момент. Любую команду можно вызвать, набрав непосредственно ее мнемоническое имя в окне командной строки. Причем система распознает имя команды, написанное, как на русском языке, так и на английском. Также при вызове команды может использоваться ее сокращенное название. Например, для создания примитива - отрезок прямой - можно в командной строке написать: **L**, **Line, Линия**, **От**, **Отрезок** – все это соответствует вызову команды создания отрезка прямой.

Ниже командной строки находится строка состояния, в которой расположены кнопки команд общего назначения, наиболее часто используемые для настройки чертежа и рабочего поля. Строка состояния есть также и в AutoCAD, но она отличается по своему составу от строки состояния nanoCAD.

Состав строки состояния можно изменить в контекстном меню, которое вызывается нажатием правой кнопки мыши либо на свободном месте строки состояния, либо на кнопку **Модель/Лист (**есть и другие кнопки в строке состояния, при нажатии на которые правой кнопки мыши можно вызвать контекстное меню строки состояния, но обычно используются вышеназванные**)**. Если определенные строки в контекстном меню помечены флажком, это означает, что соответствующие им кнопки присутствуют в строке состояния. Таким образом, состав строки состояния может быть изменен. На рис. 2.12 показано контекстное меню строки состояния.

|                                                                                                    | Конфигурация строки состояния           |                                         |
|----------------------------------------------------------------------------------------------------|-----------------------------------------|-----------------------------------------|
| $\checkmark$                                                                                                    |                                         | 37428.3283, -8583.9971, 0.0000          |
| $\overline{\check{}}$                                                                                                    | ШАГ                                     | ШАГ                                     |
|                                                                                                    | <b>CETKA</b>                            | <b>CETKA</b>                            |
|                                                                                                    | <b>оПРИВЯЗКА</b>                        | <b>оПРИВЯЗКА</b>                        |
|                                                                                                    | <b>3D оПРИВЯЗКА</b>                     | <b>3D оПРИВЯЗКА</b>                     |
|                                                                                                    | ОТС-ОБЪЕКТ                              | ОТС-ОБЪЕКТ                              |
|                                                                                                    | ОТС-ПОЛЯР                               | ОТС-ПОЛЯР                               |
|                                                                                                    | OPTO                                    | OPTO                                    |
|                                                                                                    | ДИН-ВВОД                                | ДИН-ВВОД                                |
|                                                                                                    | N3O                                     | UEN                                     |
|                                                                                                    | BEC                                     | BEC                                     |
|                                                                                                    | ШТРИХОВКА                               | <b>ШТРИХОВКА</b>                        |
| $\lfloor \frac{s}{\epsilon} \rfloor$ , $\lfloor \frac{s}{\epsilon} \rfloor$ , $\lfloor \frac{s}{\epsilon} \rfloor$ , $\lfloor \frac{s}{\epsilon} \rfloor$ , $\lfloor \frac{s}{\epsilon} \rfloor$ , $\lfloor \frac{s}{\epsilon} \rfloor$ , $\lfloor \frac{s}{\epsilon} \rfloor$ |                                         |                                         |
|                                                                                                    | Лист/Модель                             |                                         |
|                                                                                                    | Блокирование ВЭкрана                    |                                         |
|                                                                                                    | Масштаб ВЭкрана                         |                                         |
|                                                                                                    | Предварительный просмотр выбора         |                                         |
|                                                                                                    | Изоляция объектов                       |                                         |
|                                                                                                    | Выбор объектов на заблокированных слоях | Выбор объектов на заблокированных слоях |
| $\vert \cdot \vert \cdot \vert \cdot \vert$                                                                                                    | Динамическая ПСК                        | Динамическая ПСК                        |
|                                                                                                    | <b>Масшта6</b>                          |                                         |
|                                                                                                    | Панорамирование                         | Панорамирование                         |
|                                                                                                    | Навигация                               | Навигация                               |
| $\left\  \cdot \right\ $                                                                                                    | Показать всё                            | Показать всё                            |
|                                                                                                    | Рамка                                   | Рамка                                   |
|                                                                                                    | Зависимая орбита                        | Зависимая орбита                        |
| $\overline{\cdot}$                                                                                                    | Регенерация                             | Регенерация                             |
| $\checkmark$                                                                                                    | Блокировка элементов интерфейса         |                                         |
|                                                                                                    | Полноэкранный режим                     | Полноэкранный режим                     |

**Рис. 2.12. Контекстное меню строки состояния**

Строка состояния может быть скрыта в результате использования команды – **Строка состояния** падающего меню **Вид**.

В самой крайней левой части строки состояния отображаются координаты текущего положения курсора. В середине строки состояния есть возможность переключения из пространства **Модели** в пространство **Листа**.

Остальные кнопки строки состояния можно разделить на две части: кнопки, отвечающие за выполнение команд общего назначения, и кнопки режимов рисования.

К первой группе кнопок (для них в строке состояния есть пиктограммы) относятся следующие:

- **Блокировка ВЭкрана** управление блокировкой видового экрана;
- **Масштаб ВЭкрана –** управление масштабом активного видового экрана;
- **Предварительный просмотр выбора –** используется в командах редактирования;
- **Изоляция объектов –** можно сделать объекты невидимыми, независимо от свойств слоя (слои будут рассмотрены позже); в контекстном меню для этой кнопки можно выбрать различные режимы – **Изолировать объекты**, **Скрыть объекты**, **Временная изоляция**, **Постоянная изоляция**;
- **Выбор объектов на заблокированных слоях**  дает возможность редактировать объекты на заблокированных слоях;
- **Масштаб**  позволяет изменять масштаб примитивов и элементов оформления (например, используется при простановке размеров);
- Группа кнопок, позволяющая выполнять навигацию по создаваемой модели и чертежу – **Панорамирование**, **Навигация** (зумирование), **Показать все**, **Рамка** (выбор объектов ля визуализации), **Зависимая орбита**;
- **Регенерация** чертежа (модели);
- **Блокировка элементов интерфейса –** блокировка/разблокировка элементов пользовательского интерфейса;
- **Полноэкранный режим**.

Рассмотрим подробно работу с частью строки состояния, где находятся команды, задающие режимы рисования. Следует отметить, что для кнопок этой части строки состояния нет пиктограмм, есть только их названия. Некоторые из этих кнопок имеют собственное контекстное меню и возможности для настройки параметров, влияющих на изменение в выполнении различных команд nanoCAD после нажатия этих кнопок.

Кнопки **Шаг** и **Сетка** позволяют включить/выключить сетку на рабочем экране и задавать шаг перемещения по рабочему экрану. Шаг может совпадать с узлами сетки или иметь значение, отличное от размера сетки. В контекстном меню каждой из этих кнопок можно выбрать опцию – **Настройки**, после чего на экране появится диалоговое окно - **Режимы черчения** (подробно будет рассмотрено в следующей главе). В данном диалоговом окне можно изменить шаг сетки и шаг привязки курсора.

Кнопки **оПривязка** и **3D оПривязка** включают режим объектного отслеживания. В зависимости от выбранных способов привязки к различным примитивам, при выполнении команд отслеживаются различные геометрические зависимости для двумерных и трехмерных примитивов (например, середина примитива, точка пересечения примитивов и т.п.). Настройки отслеживания могут выполняться в контекстном меню этих кнопок (рис.2.13 а) и б)) или в диалоговом окне **Режимы черчения –** вкладки **Объектная привязка** и **Объектная привязка 3D**. На рис. 2.14 показана вкладка **Объектная привязка** диалогового окна **Режимы черчения**.

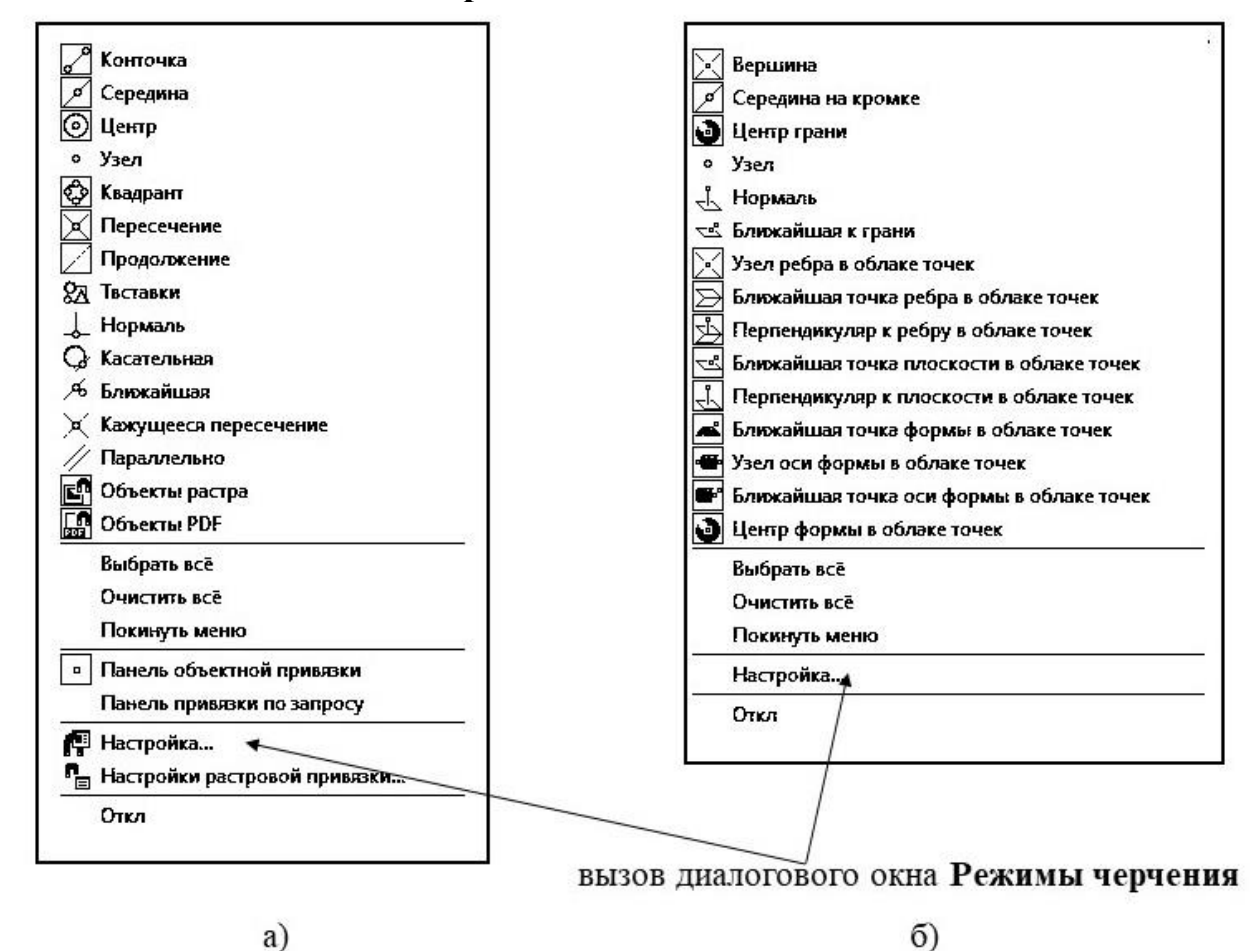

**Рис. 2.13. Контекстное меню кнопок строки состояния: а) кнопки оПривязка и б) кнопки 3D оПривязка**

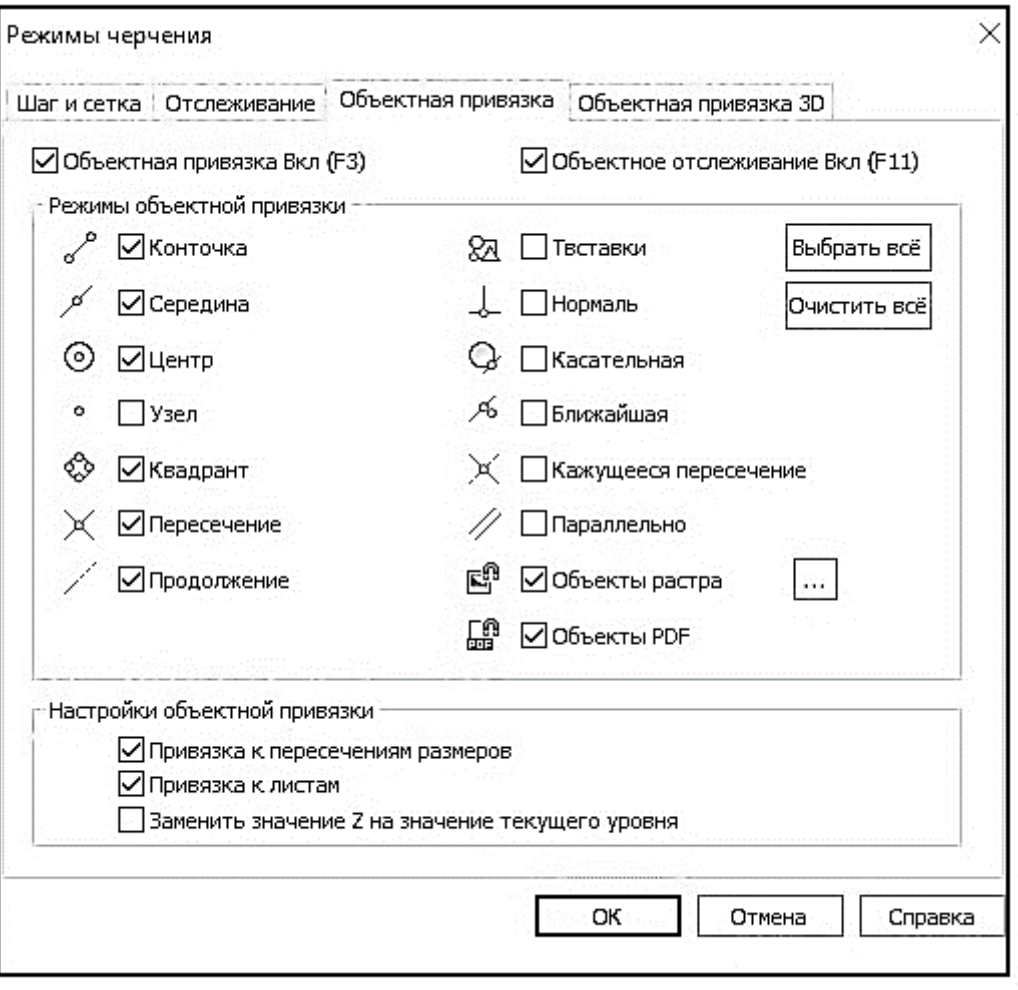

#### **Рис. 2.14. Вкладка Объектная привязка диалогового окна Режимы черчения**.

При выборе в контекстном меню кнопок строки состояния **ОТСобъект** (объектное отслеживание) и **ОТС-ПОЛЯР** (полярное отслеживание) опции **Настройка** происходит переход во вкладку **Отслеживание** диалогового окна **Режимы черчения**. Таким образом функции этих двух кнопок выполняют практически одну и ту же задачу. Только при нажатии кнопки **ОТС-объект** мы выбираем тип отслеживания – ортогональное или полярное. А при использовании кнопки **ОТС-ПОЛЯР** включается полярное отслеживание, и непосредственно в контекстном меню этой кнопки или во вкладке **Отслеживание** диалогового окна **Режимы черчения** можно выбрать значение отслеживаемого угла. Под полярным отслеживанием понимается возможность перемещения примитивов в направлении заданного угла. На рис.2.15 показаны контекстные меню кнопок строки состояния **ОТС-ОБЪЕКТ** и **ОТС-ПОЛЯР**, а на рис.2.16 показан фрагмент вкладки **Отслеживание** диалогового окна **Режимы черчения.**

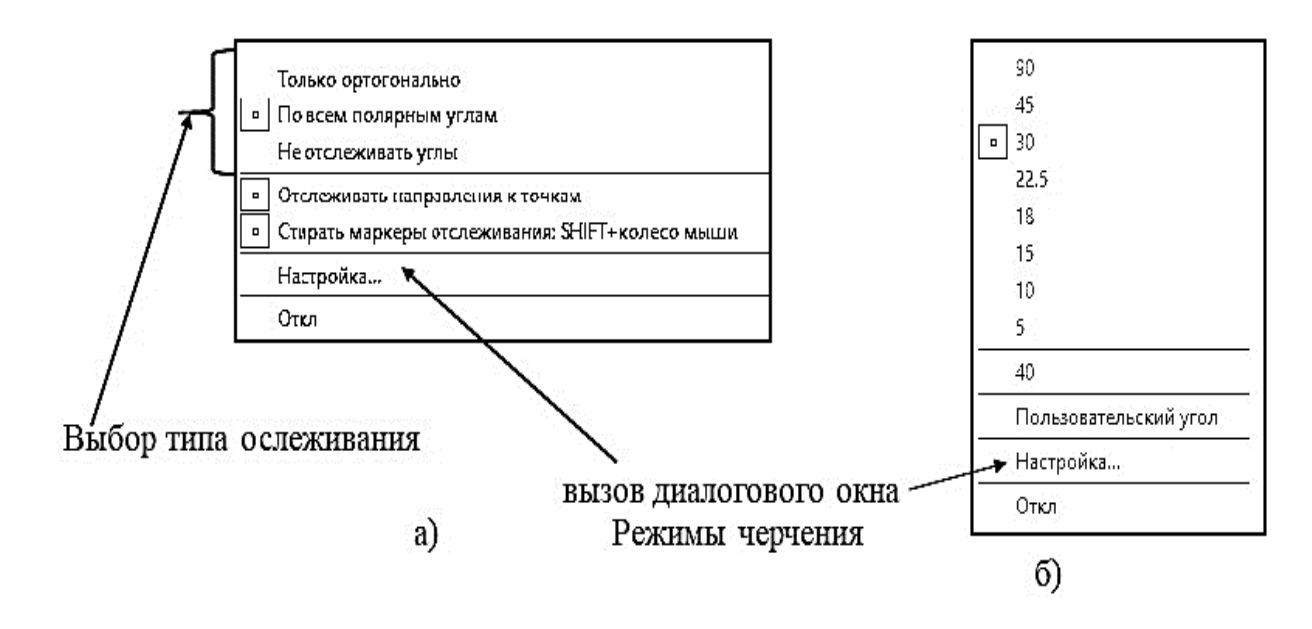

**Рис. 2.15. Контекстное меню кнопок стороки состояния а) - ОТС-ОБЪЕКТ и б) -ОТС-ПОЛЯР(б))**

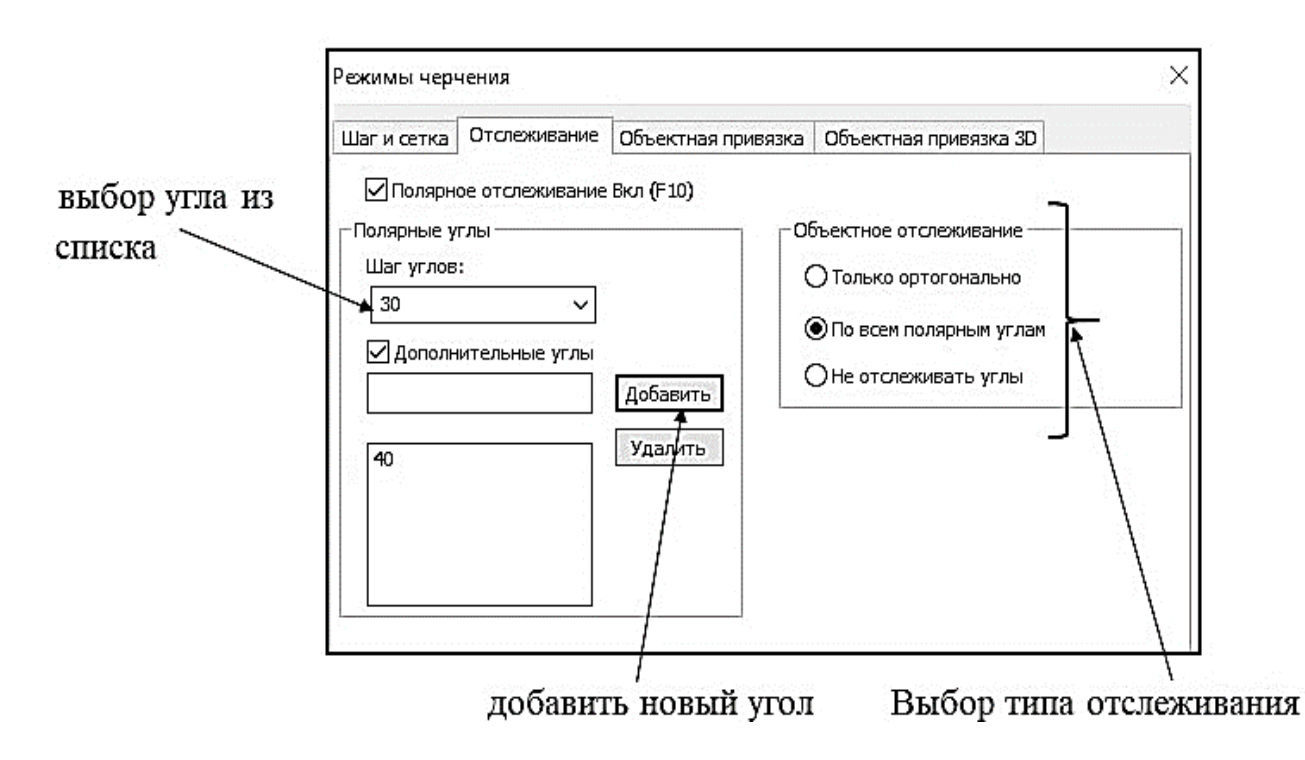

#### **Рис. 2.16. Фрагмент вкладки Отслеживание диалогового окна Режимы черчения**

Кнопка **ОРТО** позволяет включать режим отрисовки примитивов только в горизонтальном или вертикальном направлении.

Управление динамическим отслеживанием осуществляется с помощью кнопки **ДИН-ВВОД**. В случае включения динамического отслеживания на рабочем экране отображается вся информация, связанная с выполнением команды.

Кнопку **ИЗО** позволяет включить или выключить режим построения прямоугольных изометрических проекций.

Кнопка **ВЕС** управляет видимостью толщины примитивов. При нажатии правой кнопкой мыши на эту кнопку можно перейти в режим выбора толщины линии.

<span id="page-18-0"></span>Кнопка **ШТРИХОВКА** позволяет включить или выключить все штриховки на чертеже.

### **2.6. Функциональные панели**

Функциональные панели (в AutoCAD они также присутствуют и называются – палитры) - это немодальные окна. В них отражается определенная информация, которая мгновенно меняется в зависимости, например, от свойств модели. Отличие немодальных окон от диалоговых состоит в том, что в открытом состоянии они никак не мешают выполнению команд nanoCAD. Одновременно на рабочем экране могут находиться несколько функциональных панелей. Причем их расположение может быть разным, выбор места нахождения панелей определяет пользователь.

При старте системы nanoCAD обычно загружена только одна функциональная панель – **Свойства**. В ней отражена вся информация о выбранных элементах модели (чертежа). Непосредственно в этой функциональной панели можно менять эти свойства. Если произошло редактирование выбранных элементов, то соответствующие параметры модели в функциональной панели **Свойства** будут изменены автоматически. Функциональные панели обычно располагаются с левой стороны рабочего экрана. На рис. 2.17 а) показан вид функциональной панели **Свойства** при выделенном примитиве **Отрезок**. В ней содержится вся информация о свойствах и геометрических параметрах отрезка. На рис. 2.17 б) показана та же панель, но при отсутствии выделенного примитива.

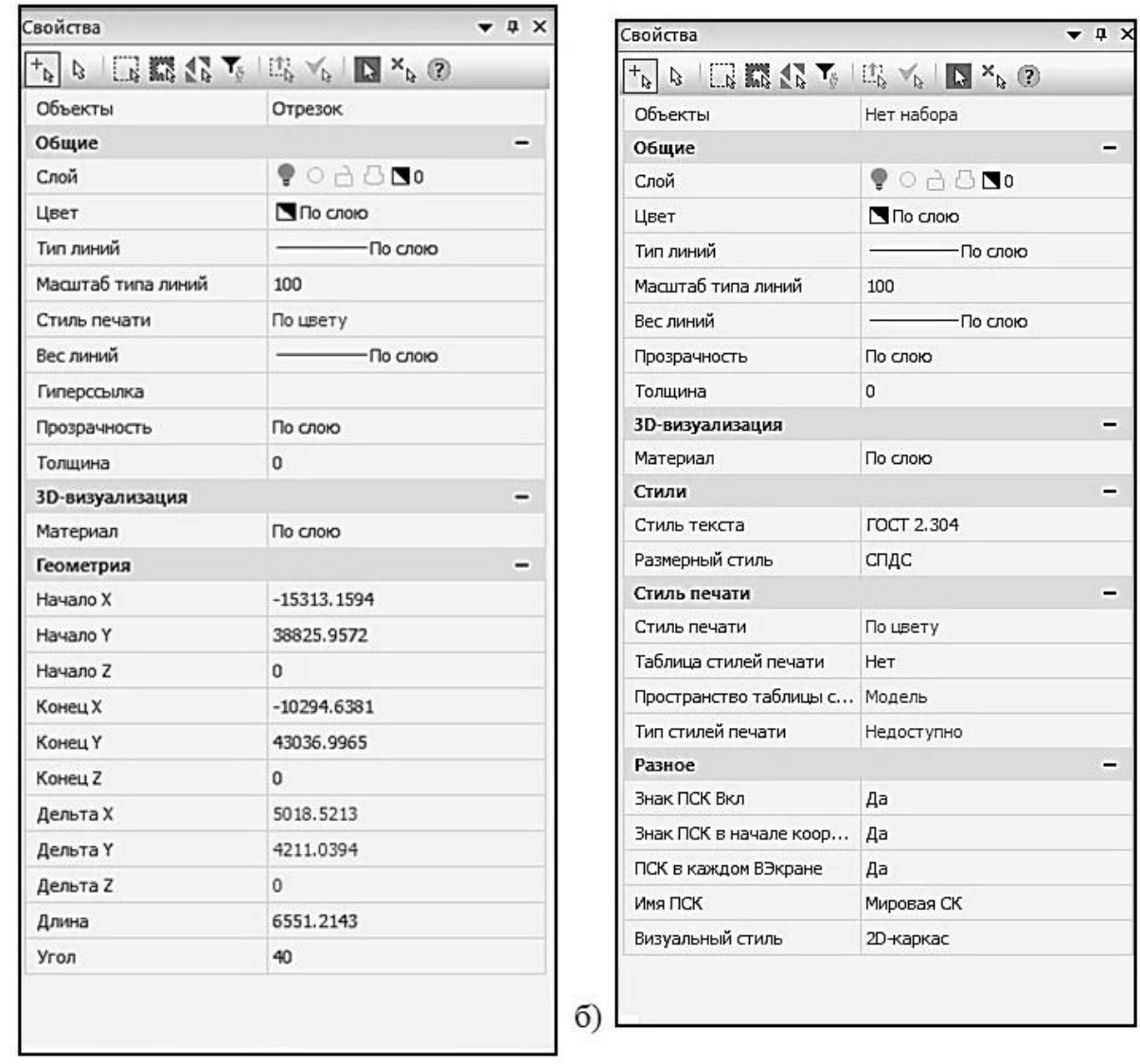

a)

#### **Рис. 2.17. Функциональная панель «Свойства» а) при выбранном примитиве отрезок; б) нет выбранных объектов чертежа**

При отсутствии на рабочем экране функциональной панели **Свойства** ее можно вызвать из контекстного меню после выбора любого примитива чертежа

В nanoCAD есть и другие функциональные панели. Они имеют сложную структуру и различное назначение. В рамках данного пособия они подробно рассматриваться не будут. Эти функциональные панели могут быть вызваны на рабочий экран тремя способами:

> • При наличии на рабочем экране какой-либо панели инструментов необходимая функциональная панель может быть вызвана из контекстного меню этой панели инструментов (рис. 2.10)

• Из панели **Функциональные панели** вкладки **Настройки** ленточного меню (рис. 2.18.)

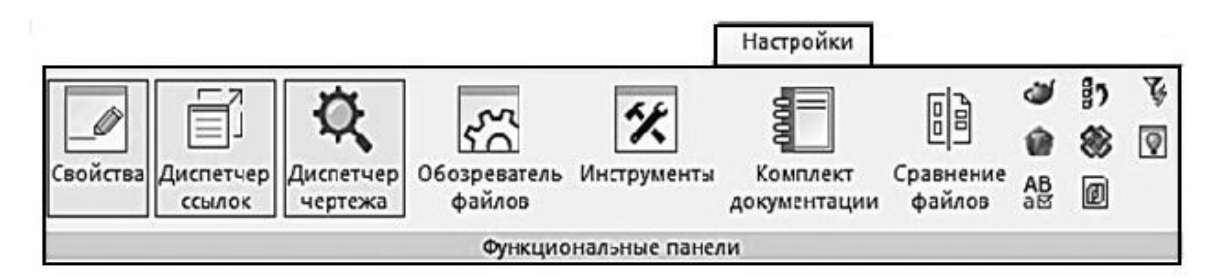

**Рис. 2.18. Вызов функциональных панелей из леточного меню**

• Из падающего меню **Вид**-**Панели**-**Функциональные панели**  (рис. 2.19).

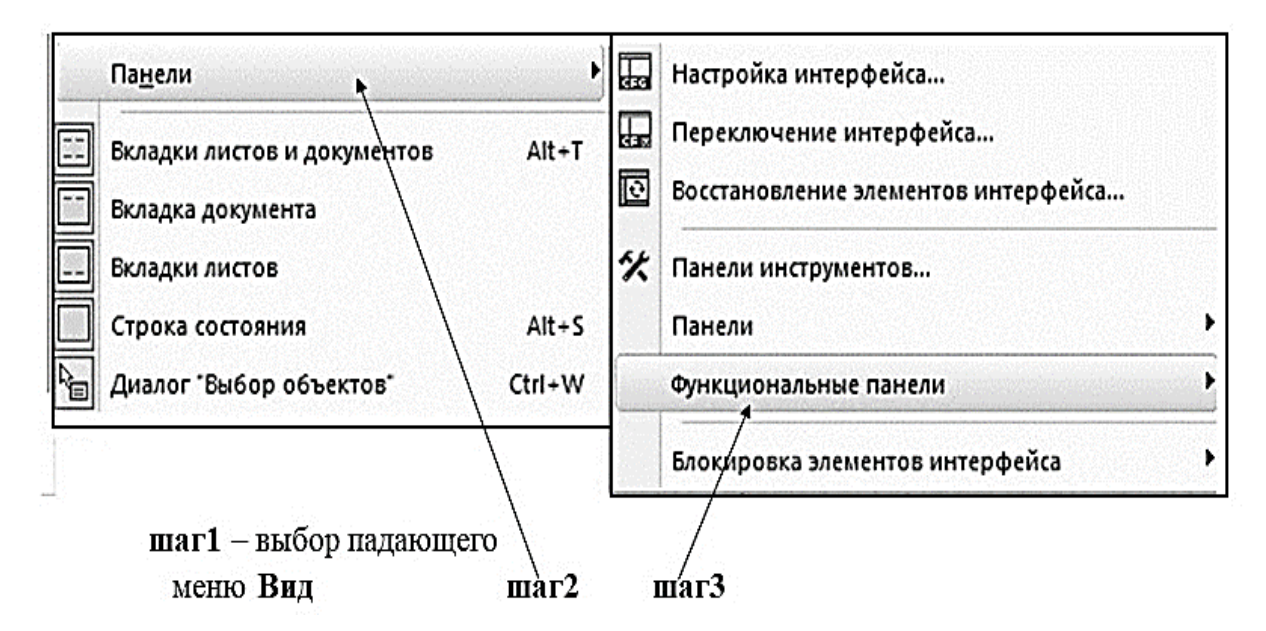

**Рис. 2.19. Вызов функциональных панелей из падающего меню Вид**

После выбора тем или иным способом новой функциональной панели, она отображается рядом с имеющейся функциональной панелью. Ее местоположение можно поменять. Но гораздо компактнее будет отобразить все выбранные функциональные панели в виде закладок под открытой панелью. Для этого достаточно при нажатой левой кнопке мыши совместить название одно – открытой панели с другой. На рис. 2.20 показано возможное сочетание закладок для переключения между функциональными панелями.

Свойства

**Рис. 2.20. Закладки для выбранных функциональных панелей**

## **3. НАЧАЛЬНЫЕ УСТАНОВКИ NANOCAD**

<span id="page-21-0"></span>Перед началом создания модели в САПР nanoCAD необходимо выполнить ряд начальных установок: выбрать цветовое оформление рабочего экрана и элементов интерфейса; выбрать размер рабочего поля; задать основные атрибуты (свойства) примитивов (цвет, толщина, тип); определить единицы измерения; задать стиль написания текста, стиль простановки размеров, создать слои, задать стиль штриховки.

<span id="page-21-1"></span>Все установки можно задать, используя: падающее меню **Формат**, ленточное меню, строку состояния, командную строку, контекстное меню.

### **3.1. Цветовое оформление**

Цветовое оформление экрана можно задать в диалоговом окне **Настройки** (рис. 3.1). Данное диалоговое окно может быть вызвано несколькими способами: из падающего меню **Сервис** – опция **Настройки**; из вкладки ленточного меню **Настройки –** панель **Адаптация –** кнопка **Настройки программы**; из контекстного меню, вызванного по правой кнопке мыши при отсутствии активной команды.

В диалоговом окне **Настройки** можно настроить оформление внешнего вида системы (цвет пространства модели или пространства листа, визуальный стиль интерфейса и т.п.) или функционирование какого-то элемента (например, параметры для командной строки, мыши, курсора и т.п.)

22

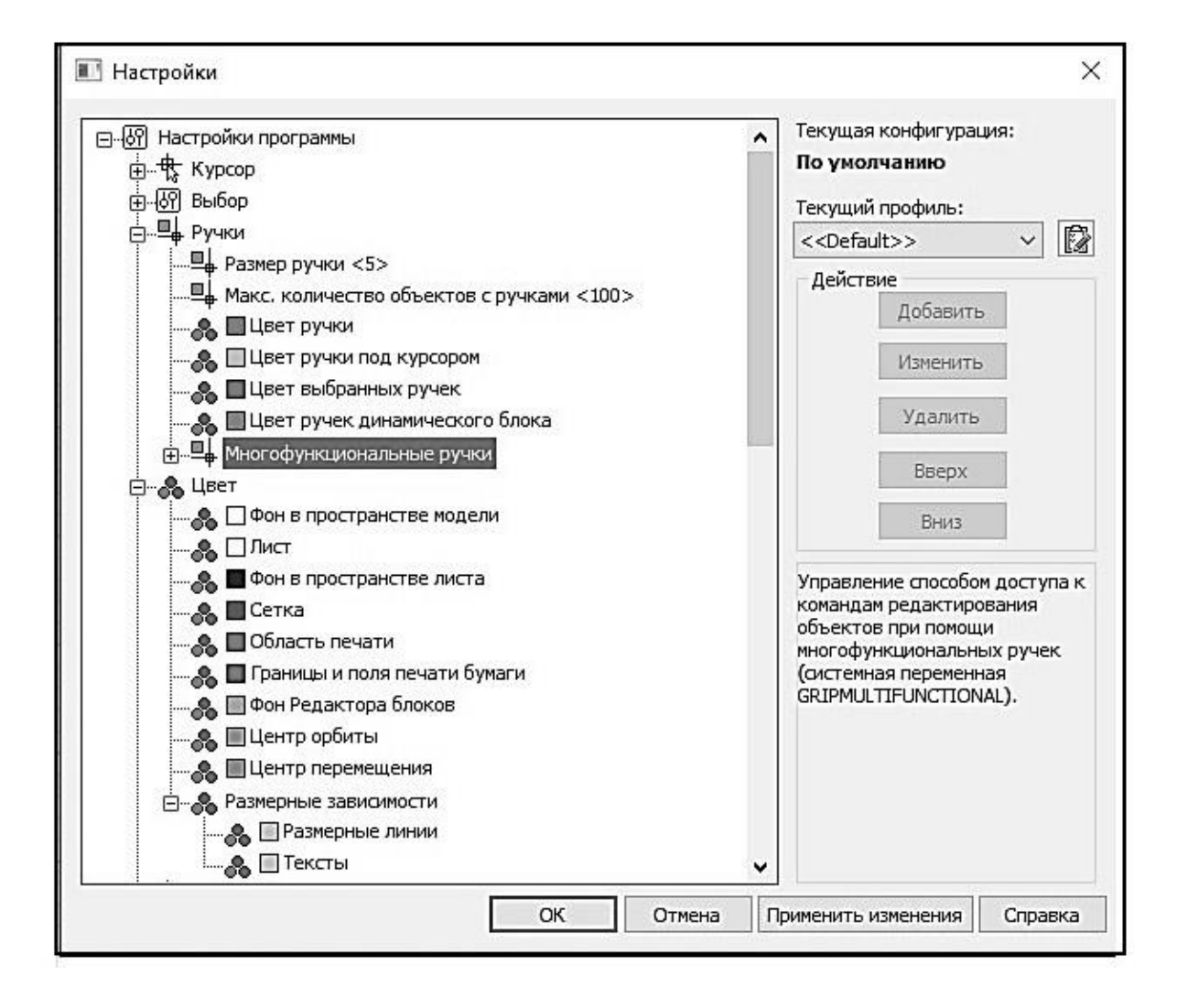

**Рис. 3.1. Фрагмент диалогового окна Настройки**

В данном практикуме рассмотрим только использование диалогового окна **Настройки** для цветового оформления элементов рабочего экрана (рис. 3.2) и для задания визуального стиля для интерфейса (рис. 3.3).

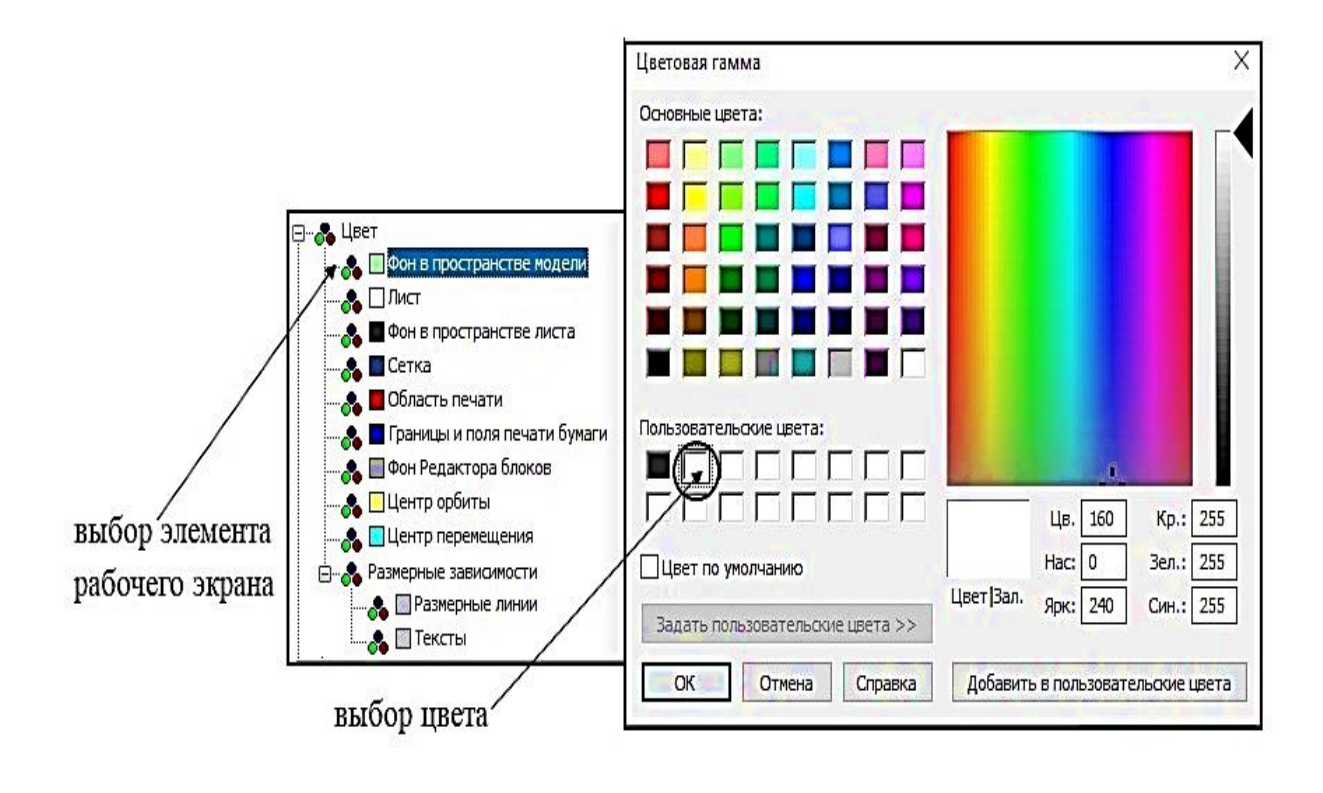

**Рис. 3.2. Цветовое оформление фона пространства модели**

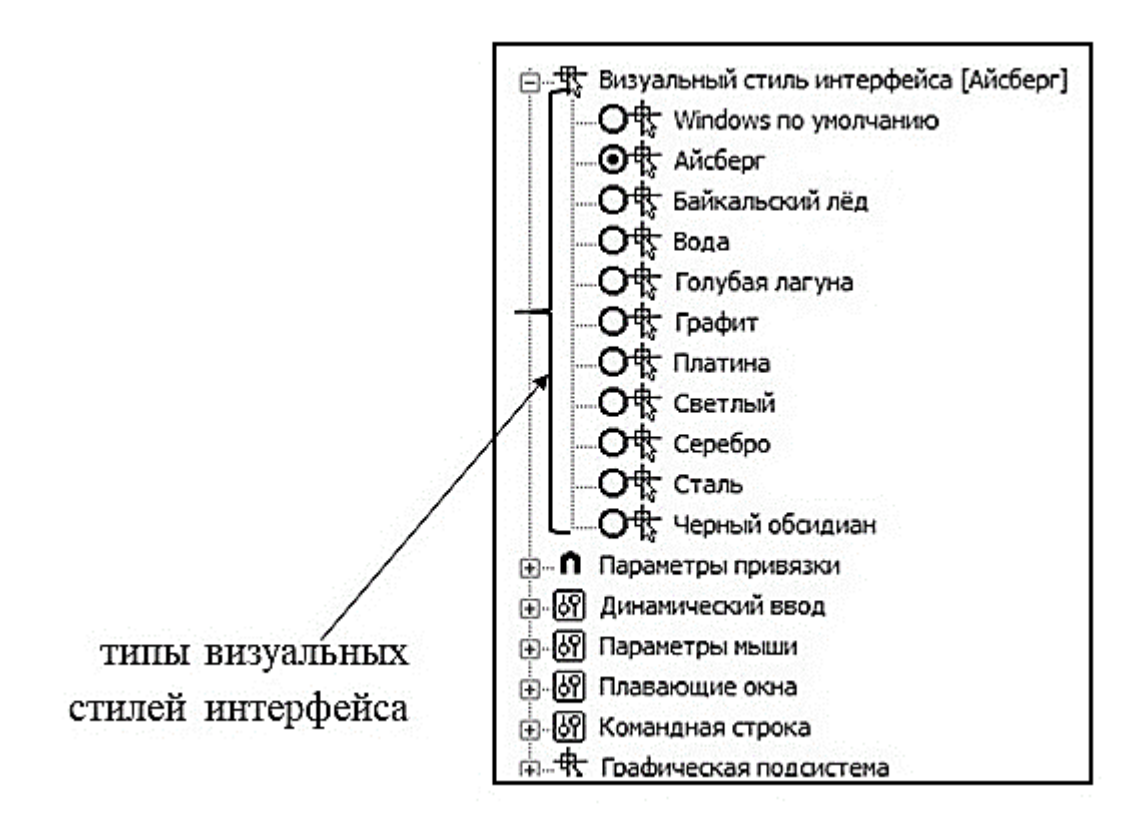

**Рис. 3.3. Выбор визуального стиля интерфейса из диалогового окна Настройки**

# **3.2. Задание размеров рабочего поля (чертежа)**

<span id="page-24-0"></span>Для задания размеров рабочего поля, или границ текущего чертежа, в пространстве модели или в пространстве листа необходимо в командной строке вызвать команду лимиты чертежа - **ЛИМИТЫ**. Если размер рабочего поля совпадает с размерами листа формата А3, то необходимо задать координаты левого нижнего угла рабочего поля - 0,0; а правого верхнего угла – 420, 297. Диалог команды **ЛИМИТЫ** показан на рис. 3.4.

LIMITS, ЛИМИТЫ - Лимиты чертежа Левый нижний угол <0.0000,0.0000> или [Вкл/Откл]: Правый верхний угол <84100.0000,59400.0000>: 420,297

#### **Рис. 3.4. Диалог команды ЛИМИТЫ**

Команда **ЛИМИТЫ** может быть вызвана из контекстного меню кнопок **СЕТКА и ШАГ** строки состояния (рис. 3.5.) и из падающего меню **Формат.**

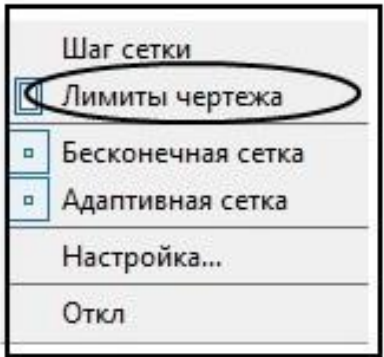

#### **Рис. 3.5. Вызов команды Лимиты чертежа из контекстного меню кнопок СЕТКА и ШАГ строки состояния**

После выполнения команды **ЛИМИТЫ** необходимо совместить сетку с выбранной областью чертежа. Этот шаг позволяет отслеживать положение создаваемой модели на листе выбранного формата. Для этого необходимо перейти в диалоговое окно **Режимы черчения** (переход в это диалоговое окно возможен из контекстного меню первых пяти кнопок строки состояния) – **Показать сетку за лимитами** и отключить сетку за лимитами (рис.3.6).

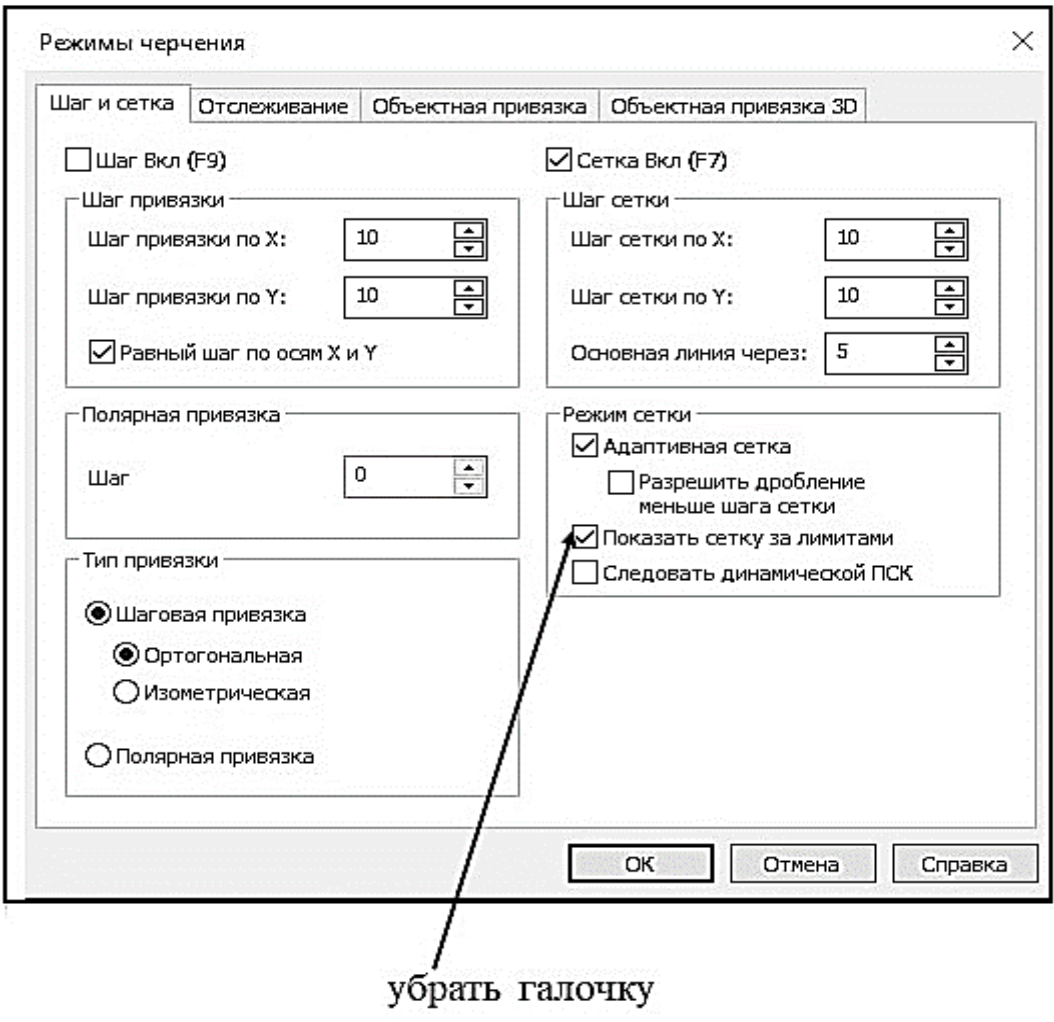

**Рис. 3.6. Совмещение сетки с лимитами чертежа**

После выполнения этих шагов для видимости сетки на рабочем экране необходимо выполнить масштабирование (**ВИДВСЕ, ZOOMALL**). Для этого достаточно нажать соответствующую кнопку в строке состояния.

## **3.3. Задание атрибутов (свойств) примитивов**

<span id="page-25-0"></span>К атрибутам (свойствам) примитивов относятся, например, цвет, тип линии, толщина отрисовки примитива. Изменения свойств примитивов могут происходить в функциональной панели **Свойства** с помощью различных диалоговых окон, которые можно вызвать из падающего меню **Формат** и из ленточного меню - вкладка **Главная,** панель **Свойства** (рис. 3.7.).

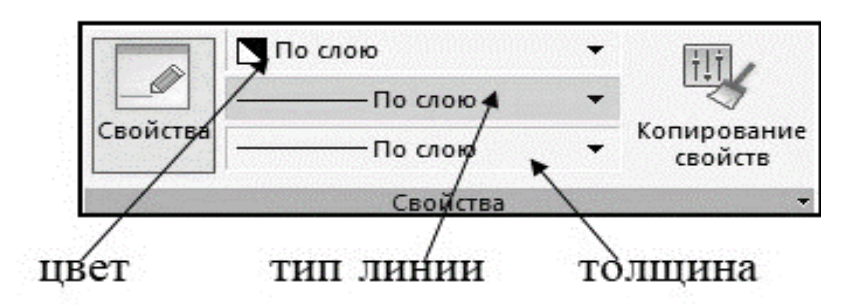

**Рис. 3.7. Изменение свойств примитивов в ленточном меню**

При выборе типа линии через падающее меню происходит вызов диалогового окна (рис. 3.8), в котором можно выбрать необходимый тип линии из ранее загруженных, либо загрузить новый.

вызов загрузки

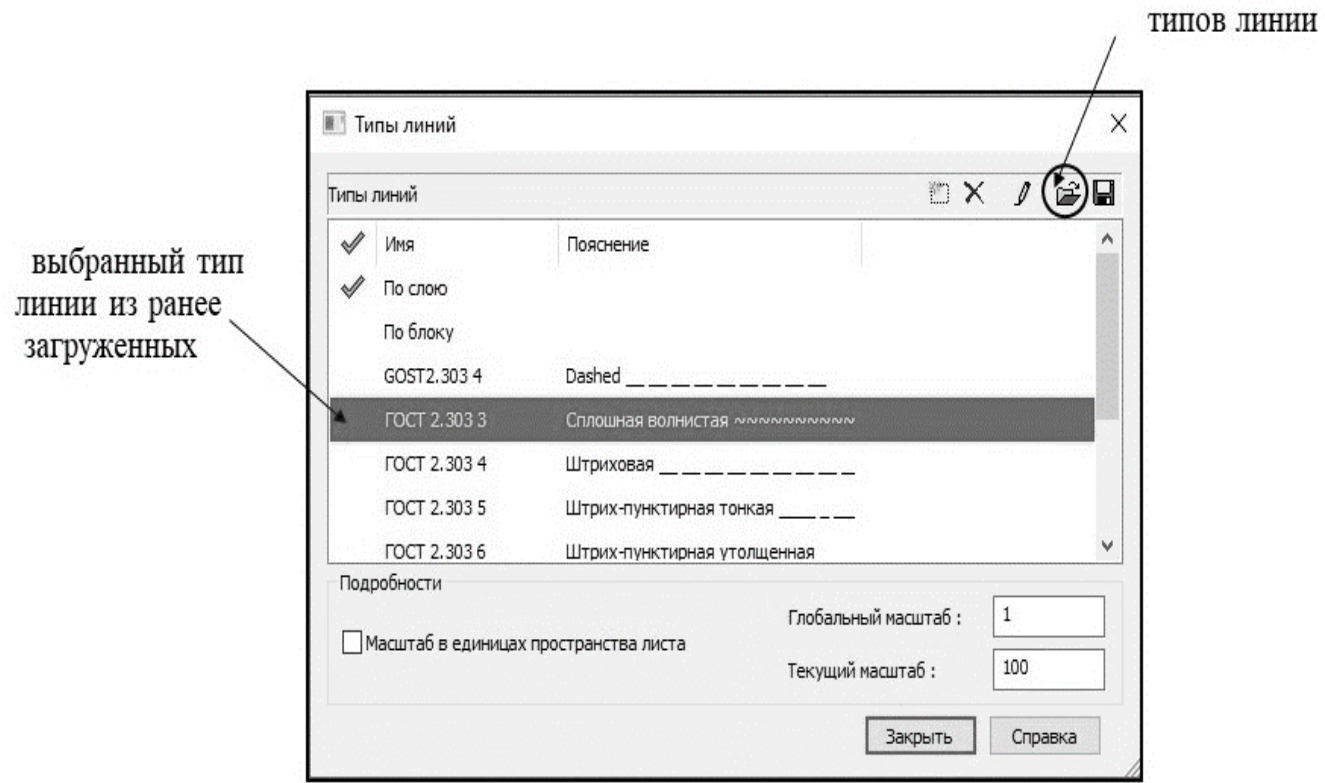

#### **Рис. 3.8. Диалоговое окно изменения типа линии, вызванное из падающего меню Формат**

Изменение типа линии в ленточном меню и загрузка отсутствующих типов линии происходит непосредственно из панели **Свойства** вкладки **Главная** (рис. 3.9).

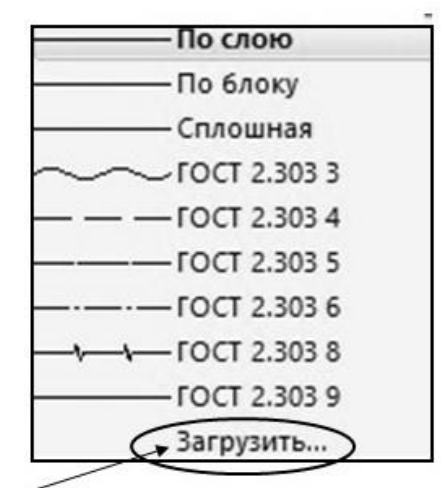

загрузка отсутствующих типов линии

#### **Рис. 3.9. Меню изменения типа линии в Ленточном меню**

После выбора загрузки типа линии в диалоговом окне, вызванном из падающего меню **Формат**, или вызова опции **Загрузить** в меню изменения типа линии в ленточном меню, можно открыть папки, содержащие доступные типы линии. После этого происходит переход в диалоговое окно **Загрузка/перегрузка типов линии** (рис. 3.10). После выбора необходимого типа линии и подтверждения выбор, в списках типов линий диалогового окна (рис. 3.8) и в меню (рис. 3.9) появится вновь загруженный тип линии. Если нужно при загрузке выбрать несколько типов линии сразу, то они выбираются последовательно при нажатой клавиши **Ctrl**.

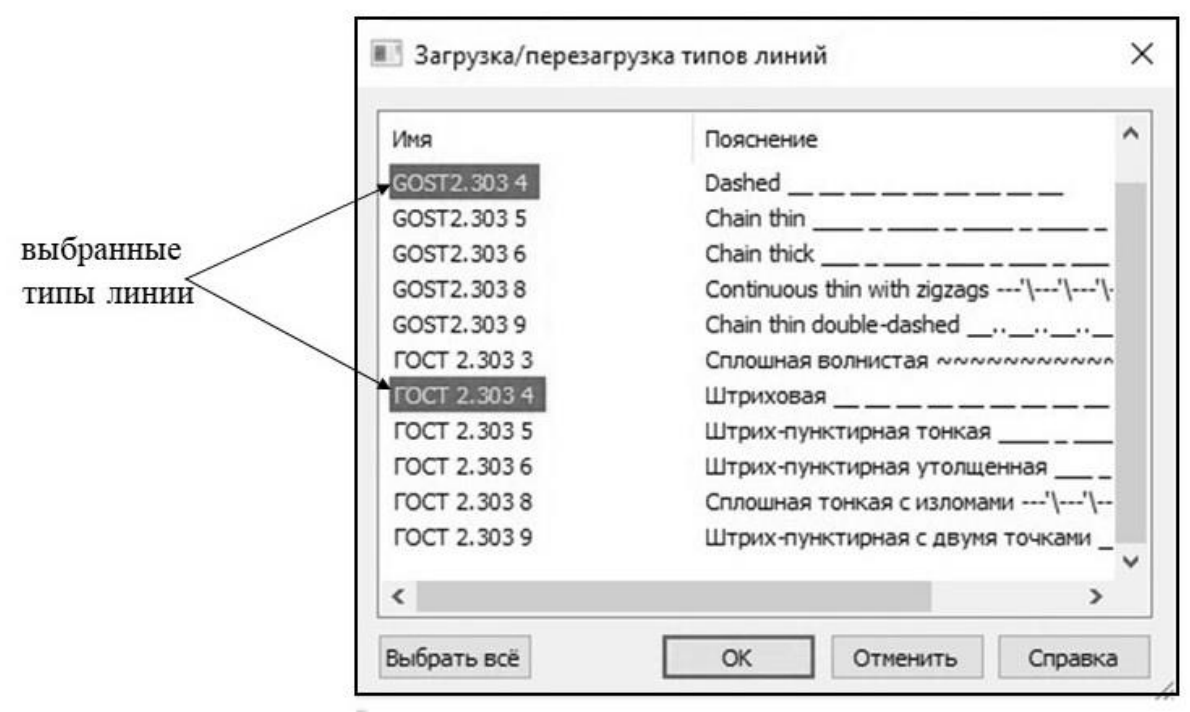

**Рис. 3.10. Диалоговое окно Загрузка/перезагрузка типов линий**

Выбор цвета примитивов можно осуществить в ленточном меню или в функциональной панели **Свойства**. В ленточном меню выбор цвета происходит в списке, показанном на рис. 3.11. После выбора в этом меню опции **Выбор цвета** происходит переход в диалоговое окно с одноименным названием. В данном меню количество возможных цветов больше, чем в первоначальном меню. Закладки диалогового окна **Выбор цвета** показаны на рис. 3.12.

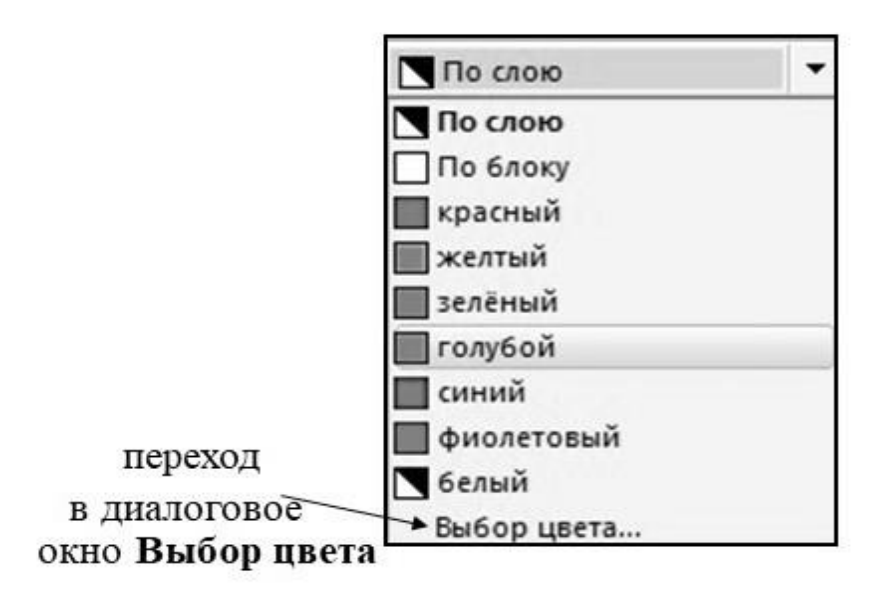

**Рис. 3.11. Выбор цвета в ленточном меню**

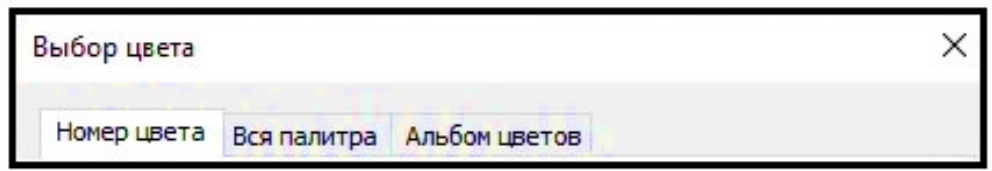

**Рис. 3.12. Закладки диалогового окна Выбор цвета** 

Для изменения толщины линии можно воспользоваться падающим меню **Формат**, ленточным меню (вкладка **Главная** – панель **Свойства**), контекстным меню кнопки **Вес** строки состояния.

В случае использования падающего меню и контекстного меню кнопки **Вес** строки состояния открывается диалоговое окно **Параметры весов линий (**рис. 3.13), в котором можно поменять толщину (вес) и включить видимость выбранной толщины примитивов на рабочем экране (это можно сделать также путем нажатия кнопки **Вес** в строке состояния – см. параграф 2.5).

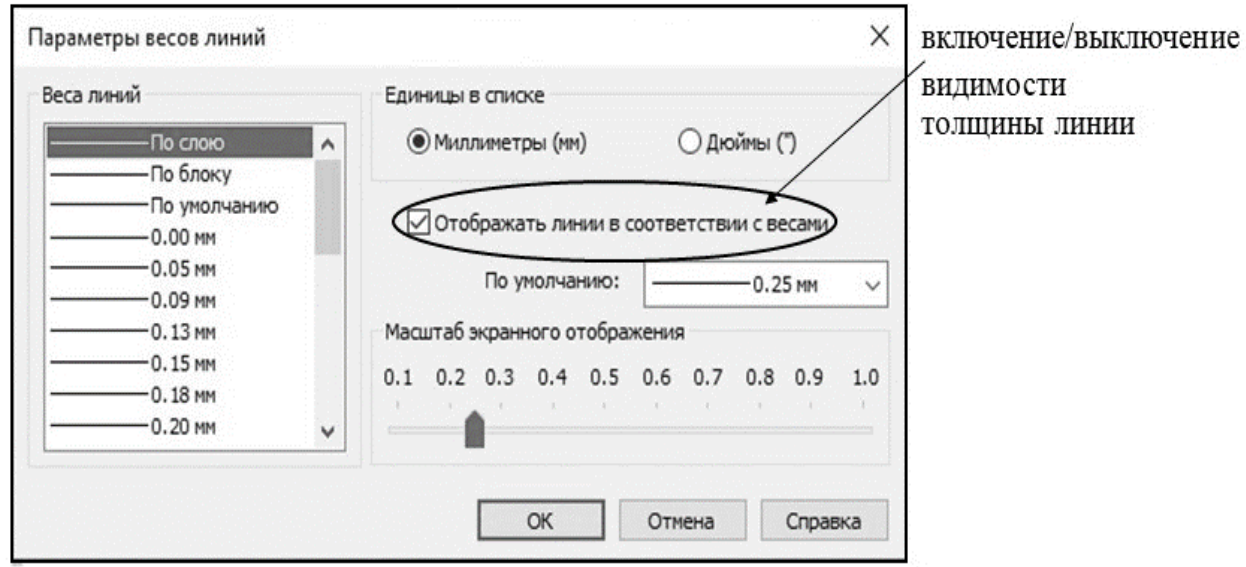

**Рис. 3.13. Диалоговое окно Параметры весов линий**

При изменении толщины линии в панели **Свойства** вкладки **Главная** необходимо в соответствующем меню выбрать необходимую толщину (рис. 3.14).

| -По слою       |  |  |  |  |  |
|----------------|--|--|--|--|--|
| — По блоку     |  |  |  |  |  |
| – По умолчанию |  |  |  |  |  |
| $-0.00$ MM     |  |  |  |  |  |
| $-0.05$ MM     |  |  |  |  |  |
| 0.09 мм        |  |  |  |  |  |
| $-0.13$ MM     |  |  |  |  |  |
| $-0.15$ MM     |  |  |  |  |  |
| $-0.18$ MM     |  |  |  |  |  |
| 0.20 MM        |  |  |  |  |  |
| 0.25 MM        |  |  |  |  |  |
| 0.30 MM        |  |  |  |  |  |
| $-0.35$ MM     |  |  |  |  |  |

**Рис. 3.14. Выбор толщины линии в ленточном меню**

Следует отметить, что все свойства примитивов могут быть не обязательно заданы для конкретного примитива, они могут быть определены для всех примитивов, принадлежащих слою или блоку, соответственно свойства «по слою» и «по блоку». Работа со слоями будет рассмотрена в параграфе 3.5. Блоки в данном пособии не рассматриваются.

# **3.4. Выбор единиц измерения**

<span id="page-30-0"></span>Единицы измерения линейных и угловых размеров могут заданы в диалоговом окне **Единицы чертежа** (рис. 3.15), которое вызывается из строки **Единицы** падающего меню **Формат**. В этом диалоговом окне можно задать формат линейных и угловых размеров. Например, для линейных размеров это может быть: десятичные, дробные, научные и т.д. Можно определить точность – число знаков после запятой; задать единицы для изменения вставленных элементов (миллиметры, метры, дюймы и т.п.). Перед созданием любой модели необходимо установить все необходимые единицы измерения, чтобы не появились непредсказуемые ошибки при выполнении работы.

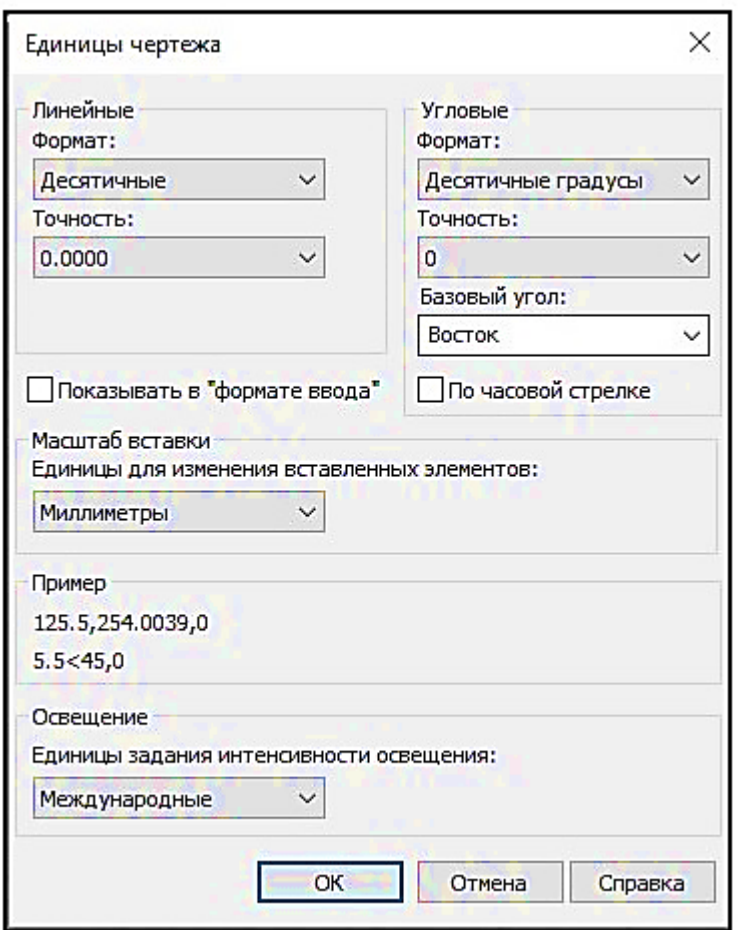

**Рис. 3.15. Диалоговое окно Единицы чертежа**

# **3.5. Использование слоев**

<span id="page-30-1"></span>Слои – очень удобный инструмент (он есть и AutoCAD [1,2]), который используется для решения следующих задач:

> • группировка примитивов, имеющих одинаковые свойства, на одном слое;

- размещение примитивов чертежа, выполняющих вспомогательные задачи, на отдельные слои (слой для штриховки, слой для осевых линий и т.п.);
- возможность скрыть слои, информация на которых в данный момент не актуальна для создания проекта (заморозка/разморозка слоя, включение/выключение слоя).

Работа со слоями в nanoCAD происходит либо с помощью падающего меню **Формат** (опция **Слои**), либо вкладки **Главная** – панель **Слои** ленточного меню. Дополнительные возможности для работы со слоями, помимо традиционных, есть в панели инструментов **Слои 2**.

Когда работа со слоями происходит в падающем меню **Формат,** то в результате выбора опции **Слои** открывается диалоговое окно с одноименным названием (рис. 3.16). В этом диалоговом окне можно создать новый слой; удалить выбранный слой; сделать слой текущим; разморозить/заморозить выбранный слой; включить/выключить слой; заблокировать/разблокировать слой; задать свойства примитивов, принадлежащих слою (цвет, тип линии, толщина линии); определить стиль печати.

Все элементы чертежа, принадлежащие тому или иному слою, обладают свойствами, которые заданы для этого слоя. Исходя из этого выбор свойств **По слою** (параграф 3.3.) означает, что примитиву присваиваются свойства того слоя, которому эти примитивы принадлежат.

При загрузке nanoCAD в списке слоев всегда есть один слой – с именем 0 (нулевой слой). Этот слой является привилегированным: его нельзя ни переименовать, ни удалить. Есть еще один слой, который появляется в списке слоев после выполнения первой команды из группы команд **Черчение**. Это слой **Defpoints**. На этом слое находятся проставляемые размеры. Слой **Defpoints** удалить невозможно, он тоже является привилегированным.

В случае заморозки или выключения слоя он становится не видимым. Отличие заморозки слоя от выключения состоит в том, что что при заморозке геометрические параметры примитивов на замороженном слое не пересчитываются при выполнении регенерация всей модели. В случае отключения регенерация происходит. Таким образом заморозка – более экономный режим работы в системе.

Блокировка слоя приводит к тому, что все примитивы, принадлежащие слою, остаются видимыми, но их нельзя редактировать.

Свойства слоя задаются аналогично тому, как это происходит для единичных примитивов чертежа (параграф 3.3). На рис. 3.16 показано, как присваивается тип линии для текущего слоя.

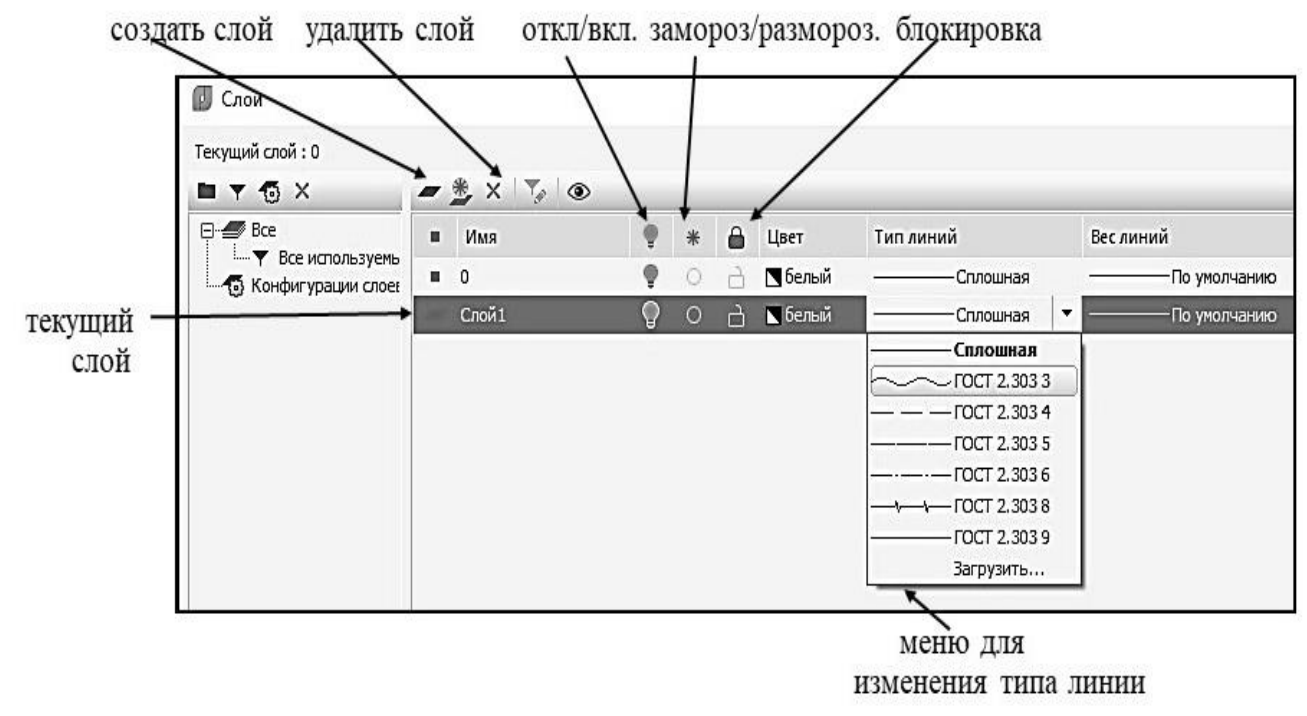

**Рис. 3.16. Фрагмент диалогового окна Слои**

При работе со слоями в ленточном меню используется панель **Слои** вкладки **Главная** (рис. 3.17). В этой панели можно перейти к диалоговому окну **Слои**. А можно изменить свойства слоя непосредственно, находясь в этой панели. Также в ней легко изменить текущий слой.

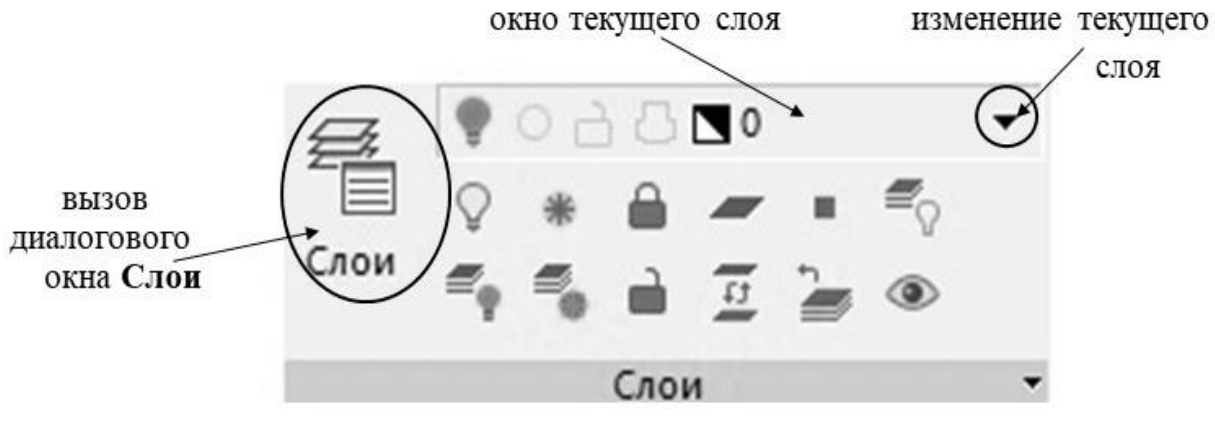

**Рис. 3.17. Панель Слои вкладки Главная ленточного меню**

Изменить принадлежность слою объектов чертежа (примитивы, группы примитивов) можно в функциональной панели **Свойства**. Для этого нужно выделить примитив и в строке **Слой** функциональной панели **Свойства** выбрать нужный слой.

Выбор стиля для текста и простановки размеров может происходить с помощью панелей **Текст** и **Размеры** вкладки **Оформление** ленточного меню, либо панели **Оформление** вкладки **Главная** ленточного меню. Также можно воспользоваться падающим меню **Формат**. В данном пособии подробно работа со стилями текста и простановки размеров не рассматривается. Настройка параметров штриховки рассмотрена в следующей главе.

# <span id="page-33-0"></span>**4. ПРИМЕР ИСПОЛЬЗОВАНИЯ КОМАНД СОЗДАНИЯ И РЕДАКТИРОВАНИЯ ДВУМЕРНЫХ МОДЕЛЕЙ В САПР NANOCAD**

### **4.1. Этапы разработки двумерной модели**

<span id="page-33-1"></span>В данной главе рассмотрим этапы создания двумерной модели, показанной на рис. 4.1.

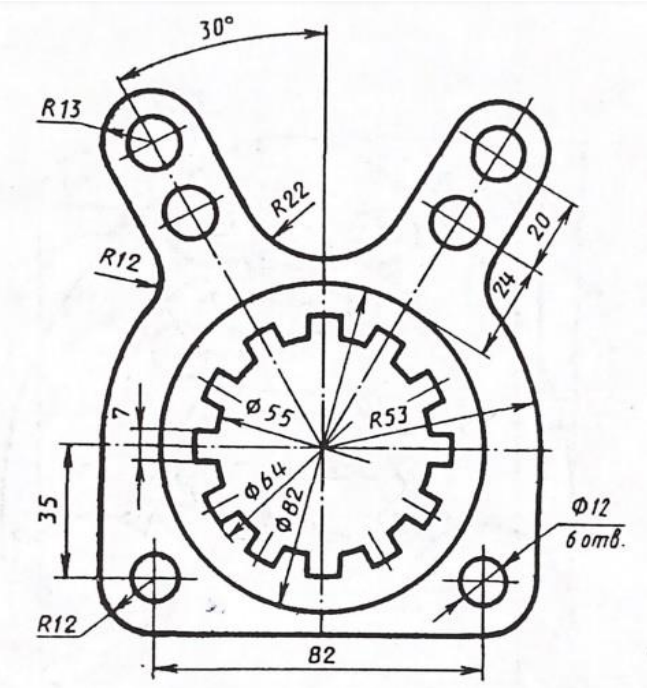

**Рис. 4.1. Двумерная модель**

Для разработки двумерной модели необходимо использовать команды черчения и редактирования. Эти команды находятся в падающих меню с такими же названиями: **Черчение** и **Редактирование**. Кроме того, необходимые команды могут быть вызваны из панелей инструментов с аналогичными названиями. Рассматриваемые команды также присутствуют в панелях **Черчение** и **Редактирование** вкладки **Главная** и вкладки **Построение** ленточного меню. Все эти команды могут быть вызваны также из командной строки.

Набор команд, используемых для разработки двумерных моделей в различных САПР примерно одинаковый. Диалоги команд очень похожи. Диалоги команд nanoCAD в большинстве случаев совпадают с диалогами команд AutoCAD [1,2,3]. При рассмотрении данного примера большее внимание будем уделять тем командам, которые имеют диалог, отличный от команд AutoCAD. Последовательно выполним шаги, необходимые для создания двумерной модели, показанной на рис. 4.1.

1. После определения лимитов чертежа необходимо задать слои. В данном случае их будет три (Рис. 4.2): слой для основных линий - для отрисовки модели - слой 0; слой для осевых линий; слой для штриховки, т.к. после создания модели будет выполнена штриховка. Для каждого слоя необходимо определить тип линий, чтобы для примитивов, принадлежащих каждому слою, можно было использовать все свойства - **По слою**.

|            | Имя          |         | Цвет           | Тип линий          | Веслиний       |
|------------|--------------|---------|----------------|--------------------|----------------|
| $\Box$     |              | $\circ$ | → Белый        | <b>Сплошная</b>    | - По умолчанию |
| $\sqrt{2}$ | осевые линии |         | <b>П</b> белый | ------ NCAD ISO 10 | По умолчанию   |
| E          | штриховка    |         | <b>В</b> белый | <b>Сплошная</b>    | -По умолчанию  |

**Рис. 4.2. Используемые слои**

2. Следующий шаг – отрисовка осей, необходимых для правильного расположения примитивов двумерной модели. Для этого сначала необходимо перейти на слой «осевые линии». В этом случае при определении свойств примитивов они буду отрисовываться в соответствии с типом линии, выбранным для данного слоя. Для осевых линий можно воспользоваться командой **Отрезок**. Включим в строке состояния режим **ОРТО** и отрисуем два взаимно перпендикулярных отрезка прямых.

 Следует отметить, что для видимости типа линии нужно поменять значение **масштаба типа линий** в функциональной панели **Свойства**. По умолчанию это значение - 100, нужно сделать его равным 1.

Затем необходимо построить оси под углом  $30^0$  по отношению к вертикальной оси. Для этого нужно включить в строке состояния кнопку **ОТС-ПОЛЯР,** предварительно в настройках этой кнопки проверить наличие угла отслеживания 30<sup>0</sup> (глава 2). Также **должна быть включена**  кнопка **ДИН-ВВОД**. Для построения отрезка нужно задать две точки: пересечение вертикальной и горизонтальной оси (для отслеживания пересечения должна быть включена кнопка **оПРИВЯЗКА** в строке состояния и выполнены необходимые настройки в контекстном меню этой кнопки), вторая точка определяется на прямой, находящейся под углом  $60^0$  к ранее отрисованной горизонтальной оси (Рис. 4.3 а)). После этого нужно продлить полученный отрезок на нужное расстояние. Это легко сделать с помощью контекстного меню при выборе точки, принадлежащей отрезку.

Для построения второй оси, симметричной оси, отрисованной под углом  $30^0$  по отношению к вертикальной оси, можно воспользоваться командой редактирования – **Зеркало**. Для выполнения этой команды нужно сначала задать примитив, который необходимо зеркально отразить; потом ось, относительно которой происходит отражение. Ось задается двумя точками, принадлежащими ей. В нашем примере ось – вертикальная осевая линия. Результат построения осей показан на рис. 4.3. б).

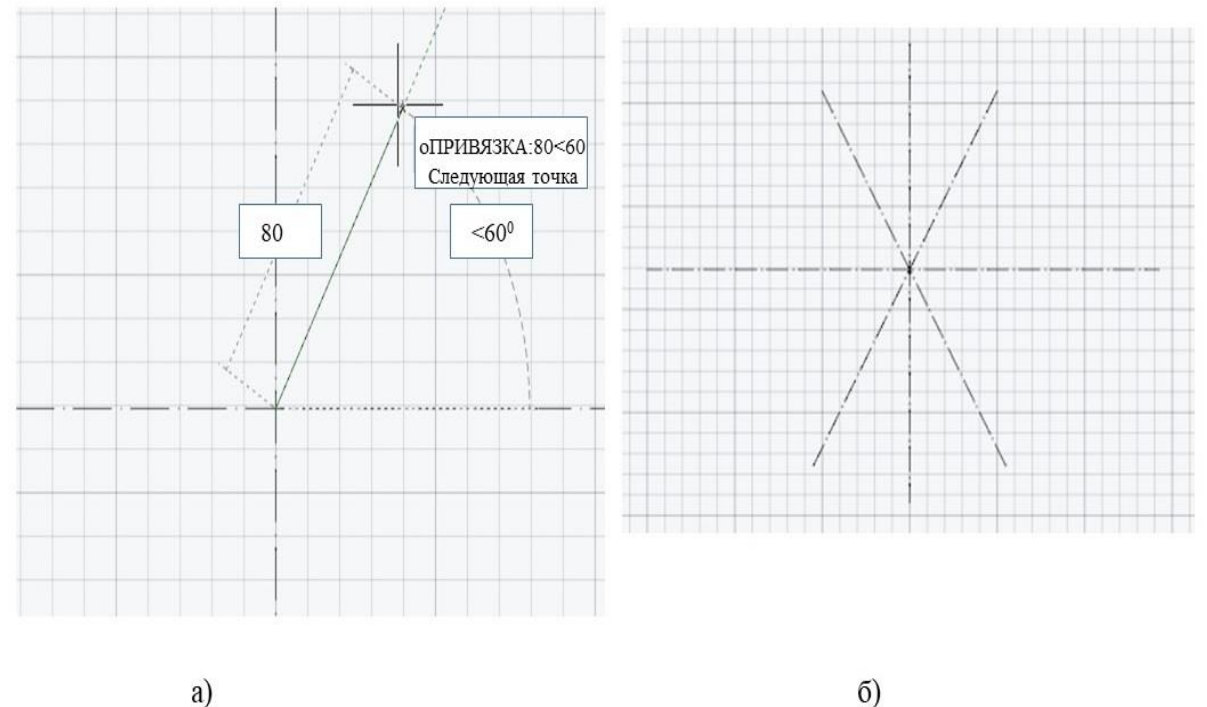

a)

**Рис. 4.3. Построение осей: а) ось под углом 60<sup>0</sup> ; б) результат построения осей**

3. Перед построением двумерной модели нужно сделать текущим слой основных линий – нулевой слой (слой 0).

4. Создание центральной части модели. Сначала необходимо построить три окружности диаметром 55, 64, и 82. Их можно построить с помощью команды **Окружность**. Другой вариант: построить одну окружность, например, диаметром 55, две другие построить, как подобные первой. Для этого можно воспользоваться командой редактирования - **Подобие.** 

На рис. 4.4. показан диалог команды **Окружность** и результат выполнения этой команды. При построении окружности используется один из возможных способов: выбор центра окружности – пересечение горизонтальной и вертикальной осей, и задание диаметра окружности – 55. (рис. 4.4).

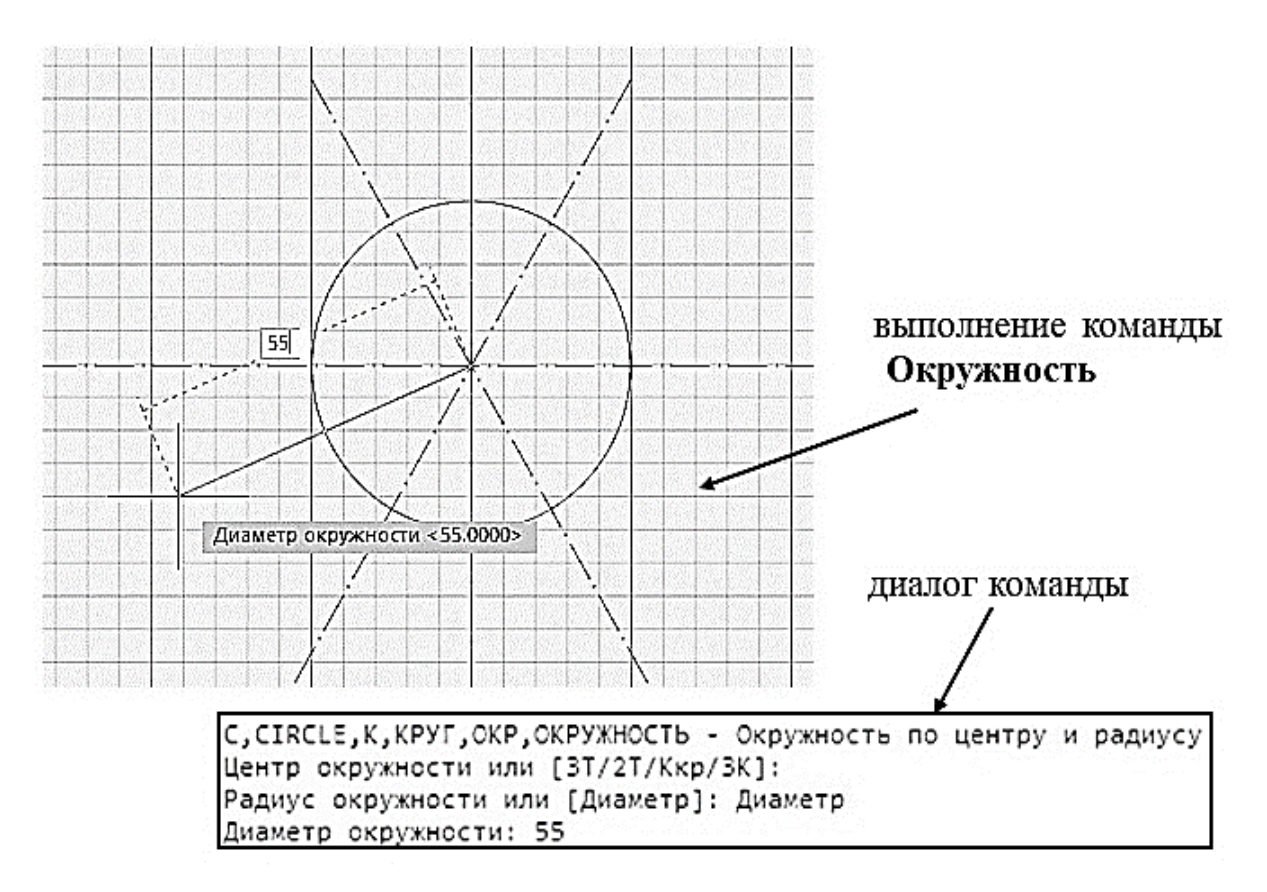

**Рис. 4.4. Выполнение команды окружность**

Две другие окружности построим с помощью команды **Подобие**. Сначала нужно найти расстояние смещения одной из двух оставшихся окружностей относительно уже построенной окружности. Первое расстояние равно 4.5. Команда **Подобие** позволяет строить несколько подобных примитивов, если расстояния смещения между ними одинаковые. При этом нужно выбрать опцию **Несколько** (рис. 4.5).

О. ОГГ SET, ПОД. ПОДОБИЕ - Подобие Текущие настройки: Удалить исходные=Нет Слой=Текущий Укажите расстояние смещения или ГЧерез/Удалить/Слой]<Через>: 4.5 Выберите объект для смещения или [?/ВЫход/Отменить]<Выход>: 1 найдено Укажите точку, определяющую сторону смещения или ГВыход/Фесколько/Отменить КВыход>: Выберите объект для смещения или [?/ВЫход/Отменить]<Выход>> переход к многократному этапы выполнения команды построению подобных примитивов

**Рис. 4.5. Диалог команды Подобие**

Этапы выполнения команды видны в диалоге команды: задать расстояние смещения, выбрать объект для смещения; указать точку для определения направления смещения. Выполнить выход или продолжить построение подобных примитивов, если расстояния смещения между ними одинаковые. В нашем примере эти расстояния разные. Между исходной окружностью и внутренней – 4,5. Между двумя следующими окружностями расстояние - 9. Таким образом, команду **Подобие** нужно вызывать дважды. Результат построения всех окружностей показан на рис. 4.6.

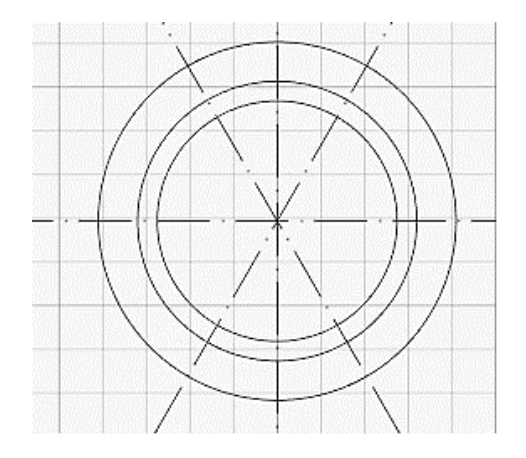

**Рис. 4.6. Результат двукратного выполнения команды Подобие**

Для завершения центральной части модели необходимо использовать команды из группы **Редактирование:** создание **массива** и **Обрезка.**

Команда **Массив** может быть вызвана**,** например**,** из панели **Редактирование** вкладки **Главная** ленточного меню. В nanoCAD можно создавать массивы четырех типов: **Прямоугольный массив**, **Круговой массив**, **Массив по траектории**, **3D-массив** (рис. 4.7). В данном примере будем использовать **Круговой массив**.

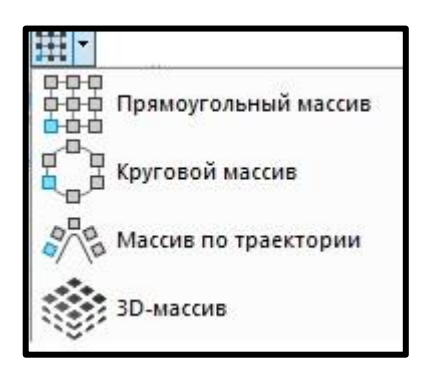

**Рис. 4.7. Выбор типа массива в ленточном меню**

Для выполнения команды **Круговой массив** необходимо сначала создать примитив или группу примитивов, которые будут использоваться в этой команде. В рассматриваемом примере это 2 отрезка произвольной длины (рис. 4.8).

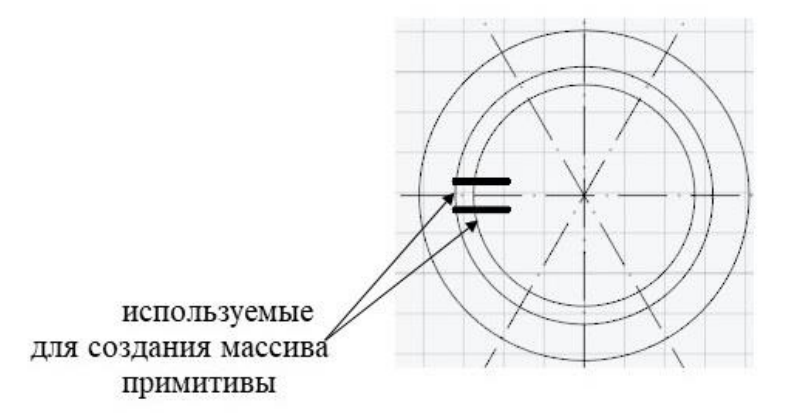

**Рис. 4.8. Примитивы, участвующие в создании кругового массива**

Для создания массива необходимо в данном примере выполнить следующие шаги:

- Выбрать два отрезка;
- Задать центр массива в данном примере это центр концентрических окружностей;
- Задать число элементов (опция **Объекты** в диалоге команды)  $-12$ :
- Отключить переменную **Ассоциативный**; если этот шаг не выполнить, то массив будет восприниматься, как единое целое и его нельзя будет редактировать.

На рис. 4.9. показан диалог команды **Круговой массив**.

Можно поменять угол заполнения массива с помощью опции **уГол между**, тогда при заданном числе элементов произойдет пересчет угла заполнения. Также можно воспользоваться опцией **угол Заполнения,**  тогда в системе будет рассчитан угол между элементами. По умолчанию угол заполнения равен  $360^{\rm o}$ .

В диалоге команды присутствуют еще несколько опций: **Ряды** (изменение числа элементов в направлении отрезка прямой, соединяющей центр массива и каждый его элемент), **Уровни** (изменение числа элементов в направлении оси Z), **Поворот элементов**.

Результат выполнения команды **Круговой массив** в рассматриваемом примере приведен на рис. 4.9.

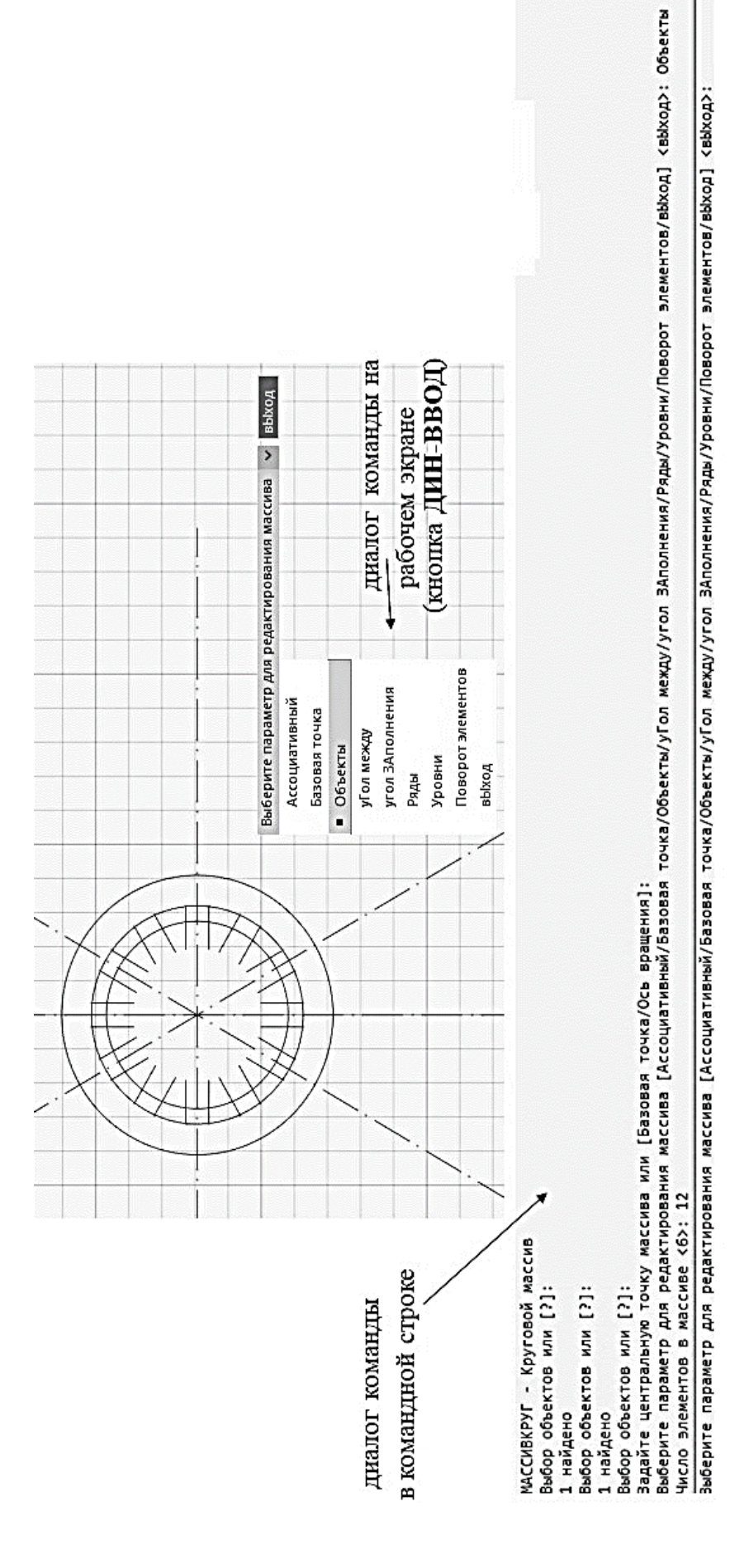

Рис. 4.9. Диалог команды Круговой массив в командной строке и на рабочем поле

Параметры массива можно менять в **Функциональной панели Свойства** (Рис. 4.10).

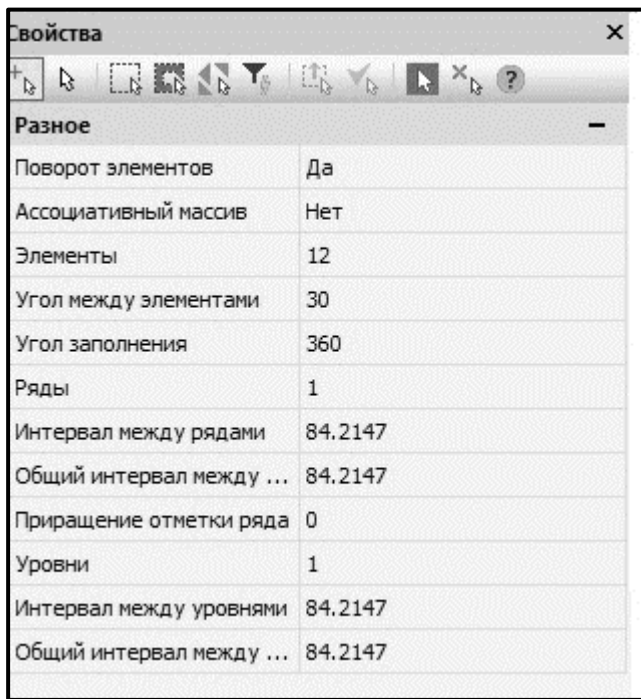

**Рис. 4.10. Функциональная панель Свойства при активной команде Круговой массив**

Теперь необходимо выполнить команду редактирования **Обрезка**. Нужно удалить из полученного массива лишние элементы. Команда **Обрезка** работает следующим образом. Сначала нужно выбрать все примитивы, участвующие в выполнении. Выбор элементов может происходить последовательно с помощью левой кнопки мыши, либо, используя охватывающую или секущую рамку. Затем нужно нажать на **Enter** и указать на те части примитивов, которые необходимо удалить. На рис. 4.11. показан диалог команды **Обрезка**. Следует обратить внимание на то, что если при выборе удаляемых элементов будет одновременно нажата кнопка **Shift**, то вместо выполнения команды **Обрезка** будет выполнена команда **Удлинение** (диалоги и последовательность шагов обеих команд похожи).

```
Выбор объектов или [?] <Enter -- Выбрать всё>:
Рамка Лассо: нажмите клавишу ПРОБЕЛ для циклического перебора параметров
28 найдено
28 найдено
Выбор объектов или [?]:
Выберите объект для обрезки (+shift -- Для удлинения) или [Линия/Секрамка/Проекция/Кромка/уДалить/Отменить]:
```
#### **Рис. 4.11. Диалог команды Обрезка**

### На рис. 4.12. показаны некоторые части примитивов, участвующих в выполнении команды **Обрезка**, и результат выполнения этой команды

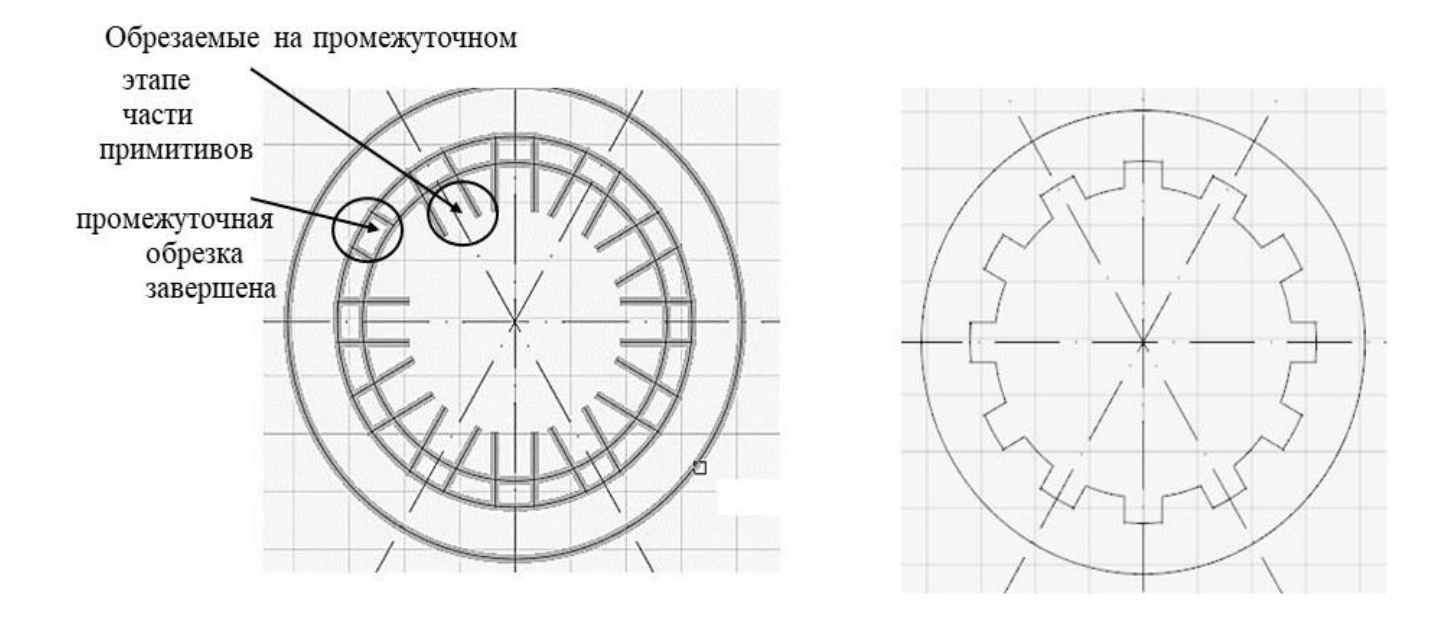

Результат выполнения команды Обрезка

#### **Рис. 4.12. Иллюстрация работы команды Обрезка**

5. Для создания следующей части модели необходимо выполнить сопряжения нескольких примитивов друг с другом. Для этого в nanoCAD используется команда **Сопряжение** (**Редактирование**). С помощью этой команды можно выполнить сопряжение, используя построение дуги, окружности или галтели. Для выбора варианта сопряжения в команде в диалоговом окне нужно выбрать соответствующий параметр. В случае использования дуги можно выполнить отсечение ненужных частей примитивов или оставить их в модели, если это необходимо. Если для сопряжения используется окружность или галтель, то ненужные части примитивов нужно убирать из чертежа после выхода из команды **Сопряжение** с помощью последующего выполнения команды **Обрезка.** При выполнении команды **Сопряжение** пользователю предлагается возможность выбора положения сопрягающих элементов, если такое положение не единственное.

Воспользуемся командой **Полилиния** для построения примитива, содержащего три взаимно перпендикулярных отрезка, размеры которых - 47, 106 и 47 соответственно (рис. 4.13). Точку начала вычерчивания **Полилинии** можно найти, используя примитив **Окружность** с тем же центром, что и у уже построенных концентрических окружностей, и радиусом 53.

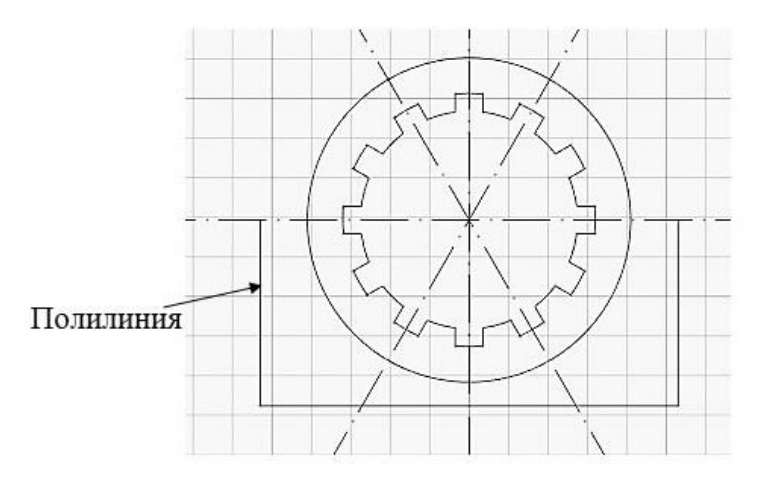

**Рис. 4.13. Построение полилинии**

**Полилиния** – это сложный примитив, состоящий из отрезков или дуг [3], все сегменты полилинии воспринимаются системой, как единое целое. Для полилинии в команде **Сопряжение** есть специальная опция, позволяющая выполнять сопряжение на всех пресекающихся сегментах полилинии.

У команды **Сопряжение** есть определенные параметры. В зависимости от выбора этих параметров в диалоговом окне (рис. 4.14) после нажатия **Enter** запросы команды в командной строке будут разными. При работе с полилинией нужно выбрать параметр – **Вставлять дугу в качестве сопряжения**. В нашем случае в диалоге команды в командной строке нужно выбрать опцию **Полилиния** (рис. 4.14). После выбора полилинии в чертеже будут выполнены необходимые сопряжения (рис. 4.14).

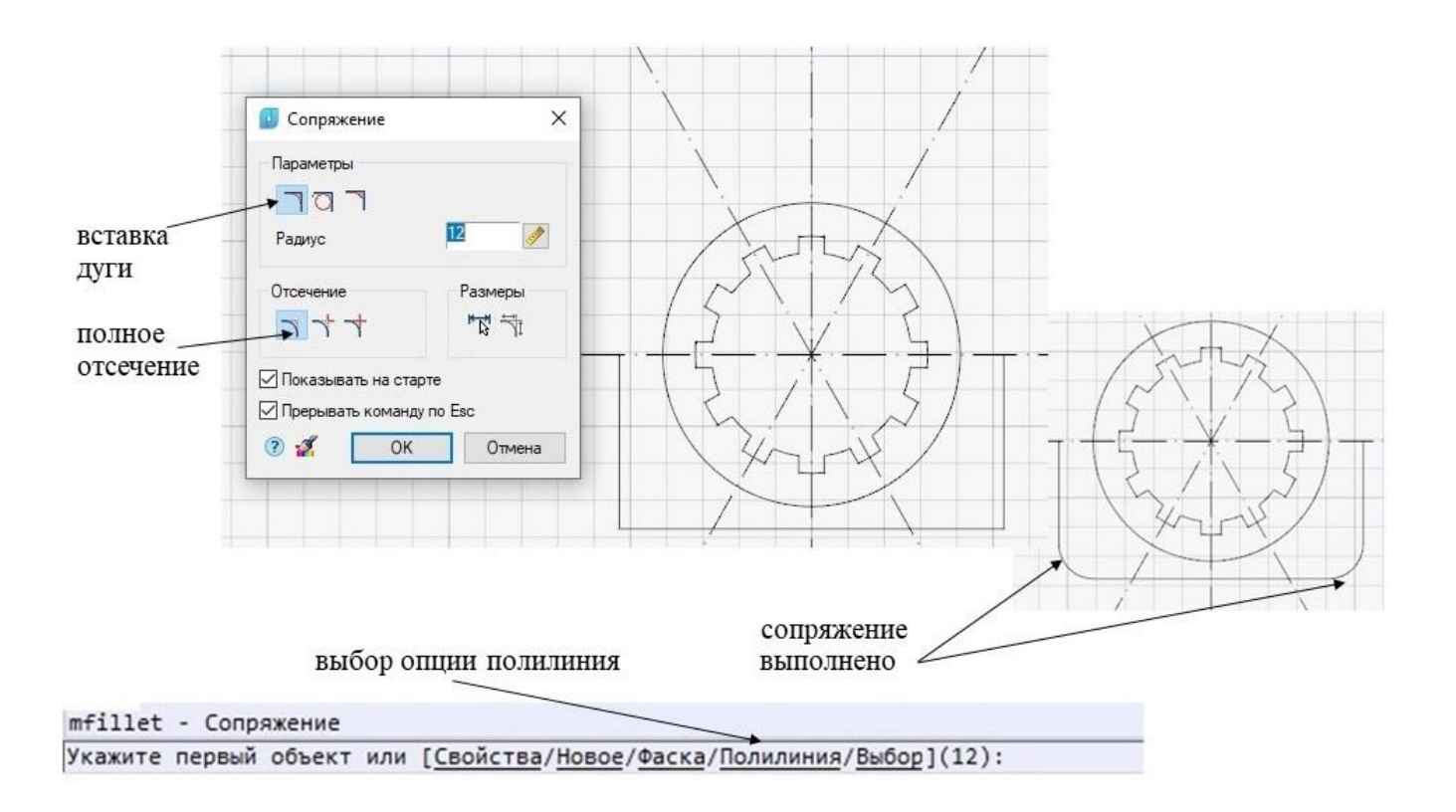

#### **Рис. 4.14. Этапы выполнения скругления полилинии с помощью команды Сопряжение**

Для завершения этой части модели необходимо построить окружность радиусом 53 и выполнить команду **Обрезка**. Затем построить две окружности диаметром 12 (рис. 4.15).

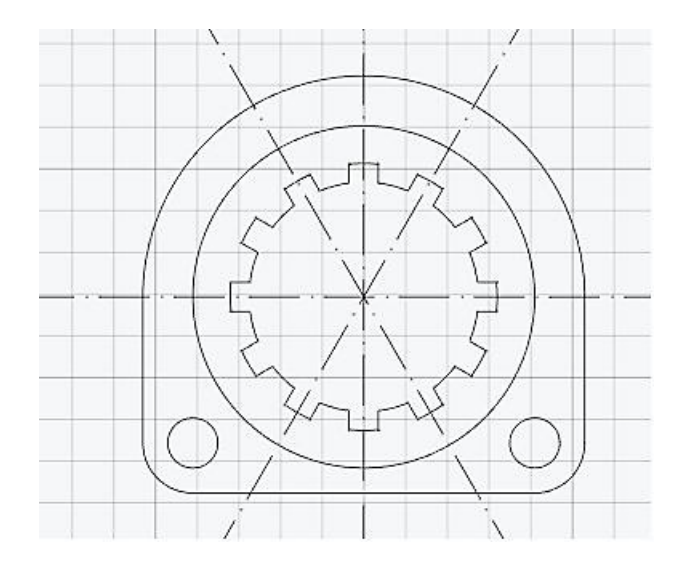

**Рис. 4.15. Промежуточный результат построения двумерной модели**

Переходим к верхней части модели. Для ее построения также используется сопряжение. Прежде чем выполнить эту команду нужно построить необходимые элементы, участвующие в выполнении команды **Сопряжение**.

Для построения таких элементов модели используем следующие команды:

- команда **Окружность** (вспомогательная окружность, после построения удаляется) для определения положения центров окружностей с правой стороны модели диаметром 12 и радиусом 13 (рис.4.16 а));
- команда **Окружность** для построения двух окружностей диаметром 12 и одну радиусом 13 (рис. 4.16 а));
- команда **Подобие** для отрисовки прямых параллельных оси, расположенной под углом  $30^0$  по отношению к вертикальной оси (рис. 4.16 б));
- команда **Обрезка** для удаления ненужных частей примитивов (рис.  $(4.16 B)$ ;
- команда **Зеркало** для отражения по отношению к вертикальной оси созданных элементов модели с правой стороны – получение аналогичных элементов с левой стороны (рис. 4.16 г)).

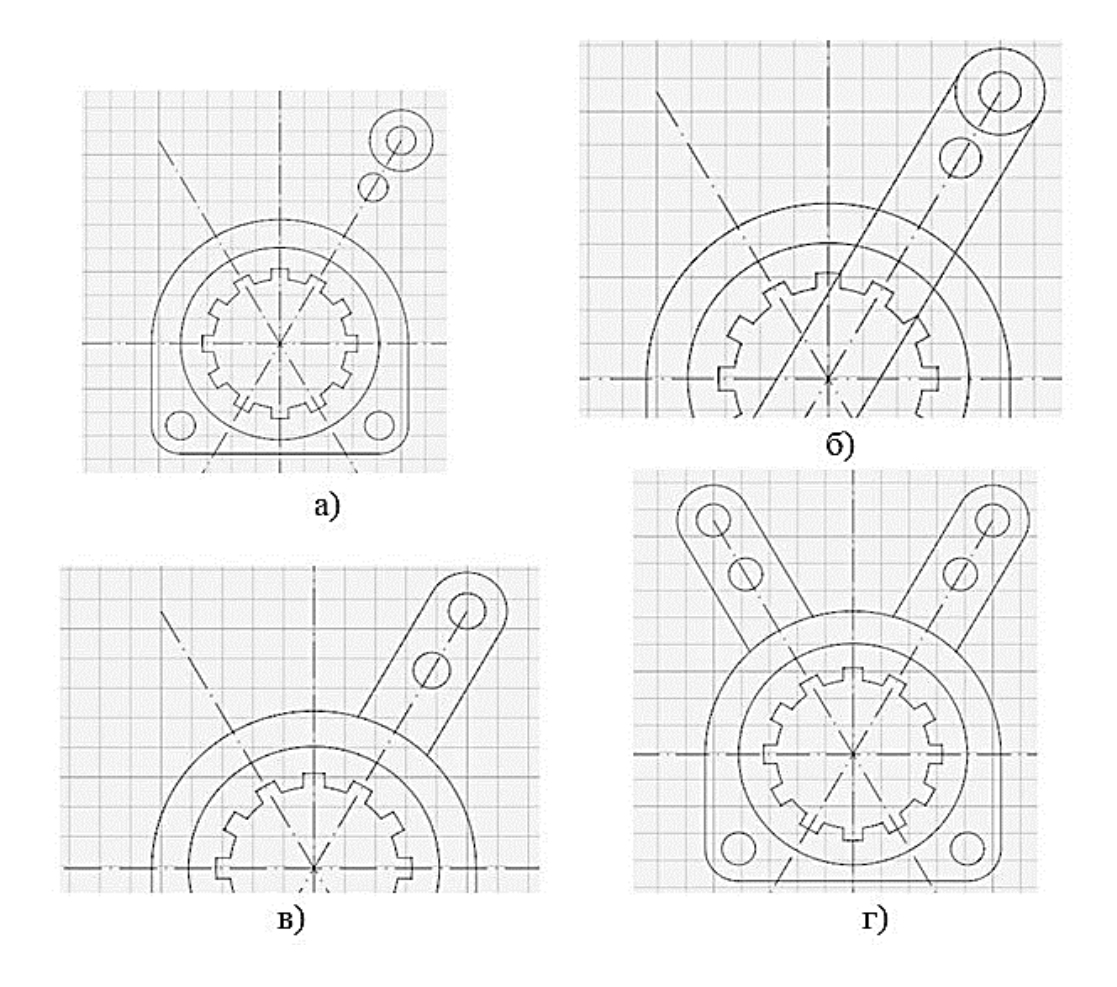

**Рис. 4.16. Этапы создания верхней части двумерной модели: а) отрисовка окружностей; б) выполнение команды Подобие; в) удаление частей примитивов с помощью команды Обрезка; г) выполнение команды Зеркало**

Рассмотрим этапы выполнения сопряжений.

Первое сопряжение выполняется с помощью команды **Сопряжение** при установке параметра – **Вставлять дугу в качестве сопряжения**, а также при выборе параметра в диалоговом окне - полное отсечение. Радиус сопряжения (его значение - 22) задается в диалоговом окне. После определения всех параметров выполнения команды необходимо выбрать примитивы, участвующие в выполнении сопряжения. Для выбранных примитивов такое сопряжение - единственное. На рис. 4.17 показаны все этапы создания данного сопряжения.

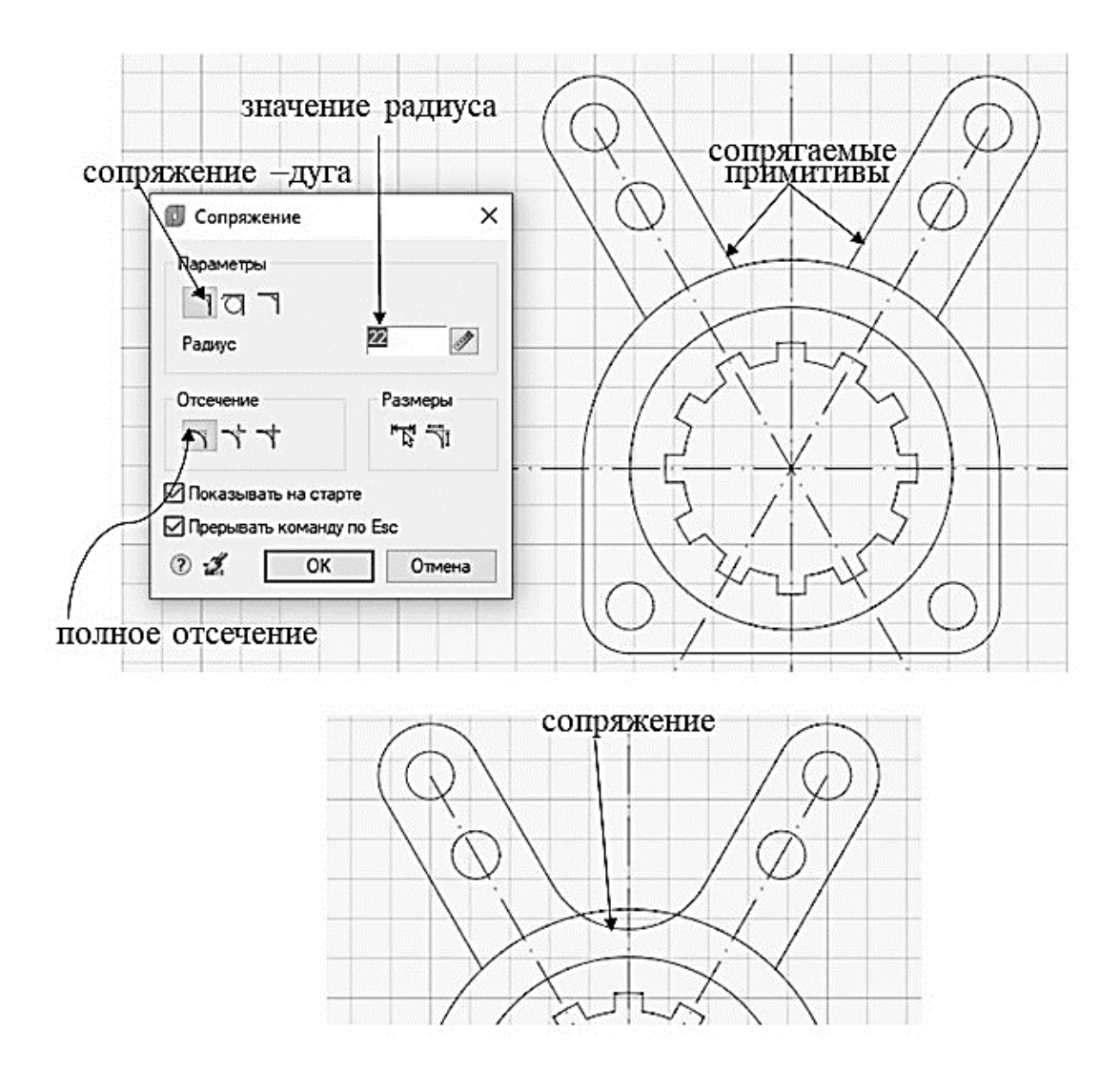

**Рис. 4.17. Этапы выполнения команды Сопряжение при значении параметра - Вставлять дугу в качестве сопряжения**

При выполнении следующего сопряжения необходимо установить в диалоговом окне параметр - **Вставлять окружность в качестве сопряжения**, и параметр - без отсечения. Радиус сопрягающей окружности – 12. После выбора примитивов, используемых в отсечении, команда показывает несколько разных положений сопрягающей

окружности. В диалоге команды **Сопряжение**, расположенной в командной строке, есть опция - **Выберете нужное отсечение.** Необходимо нажатием левой кнопки мыши выбрать нужный вариант сопряжения. На рис. 4.18. показаны основные особенности выполнения команды **Сопряжение** в данном случае.

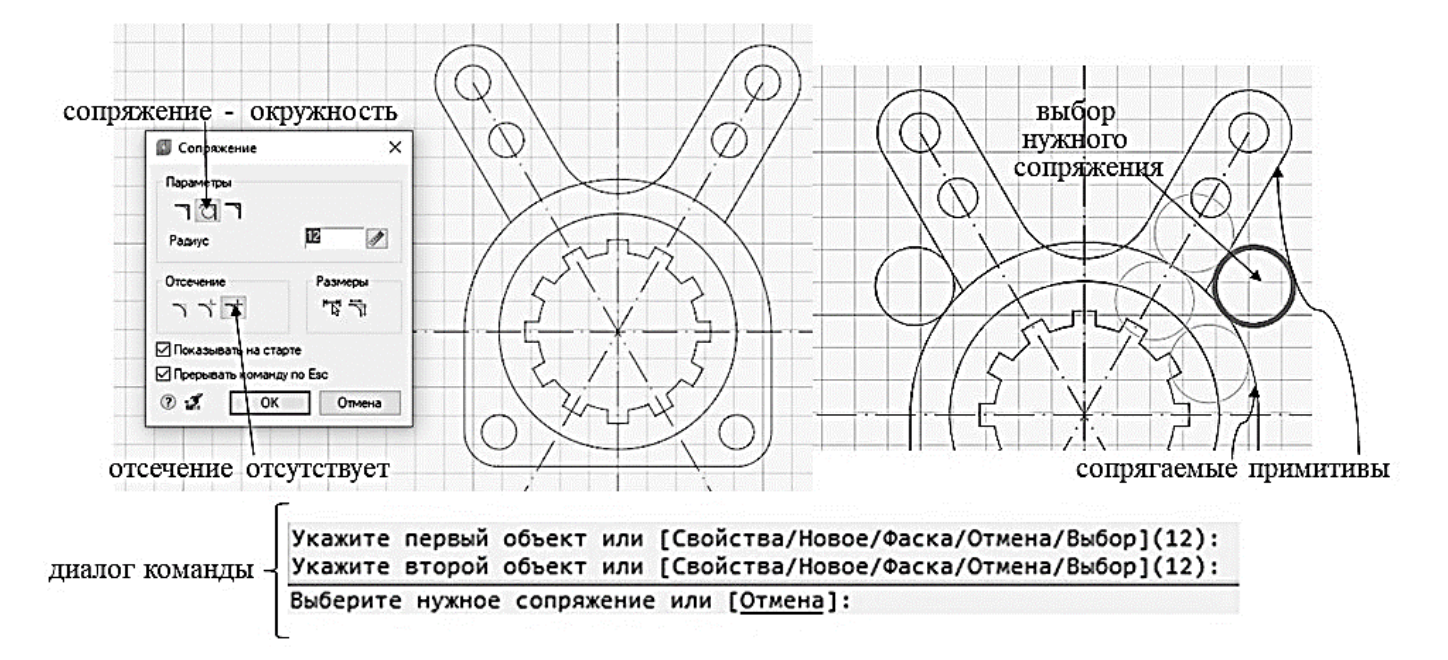

#### **Рис. 4.18. Иллюстрация работы команды Сопряжение при использовании окружности в качестве сопрягающего примитива**

После выполнения двух рассмотренных сопряжений из двумерной модели необходимо удалить ненужные части примитивов. На рис. 4.19 а) показана двумерная модель сразу после выполнения сопряжений, а на рис. 4.19 б) - после удаления частей примитивов с помощью команды **Обрезка**. Двумерная модель на рис. 4.19 б) полностью совпадает с исходной моделью (рис. 4.1).

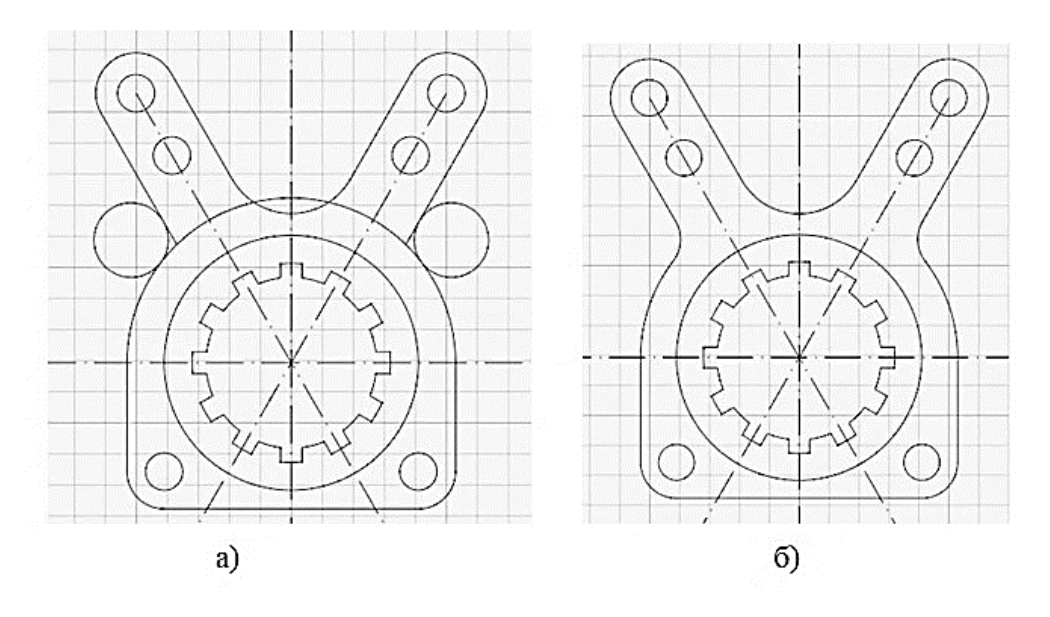

**Рис. 4.18. Иллюстрация последнего этапа создания двумерной модели: а) двумерная модель до выполнения команды Обрезка; б) результат удаления частей примитивов из двумерной модели – результирующая двумерная модель**

#### **4.2. Нанесение штриховки**

<span id="page-47-0"></span>Рассмотрим особенности выполнения команды **Штриховка** на примере нанесения штриховки в созданном ранее чертеже. Штриховка является примитивом nanoCAD, поэтому команда нанесения штриховки может быть вызвана из падающего меню **Черчение** или из панели **Черчение** вкладки **Главная** или из панели **Контурные объекты и заливки** (кнопка **Штриховка**) вкладки **Построение** ленточного меню. Во всех способах вызова команды **Штриховка** на рабочем экране появляется диалоговое окно, состоящее из трех частей: **Тип и образец**, **Контуры**, **Островки**. Изменение параметров штриховки в каждой из частей диалогового окна влияет на результат выполнения команды **Штриховка.**

Рассмотрим по отдельности каждую из частей диалогового окна команды **Штриховка**.

В первой части диалогового окна - **Тип и образец**, можно задать тип штриховки, угол ее наклона, масштабный коэффициент. В рассматриваемом примере выбран тип штриховки – линейный, угол наклона –  $45^{\circ}$  и масштабный коэффициент - 1 (рис. 4.19). На выбор масштабного коэффициента нужно обращать особое внимание. Если он выбран не корректно, то штриховка может быть не видна на чертеже.

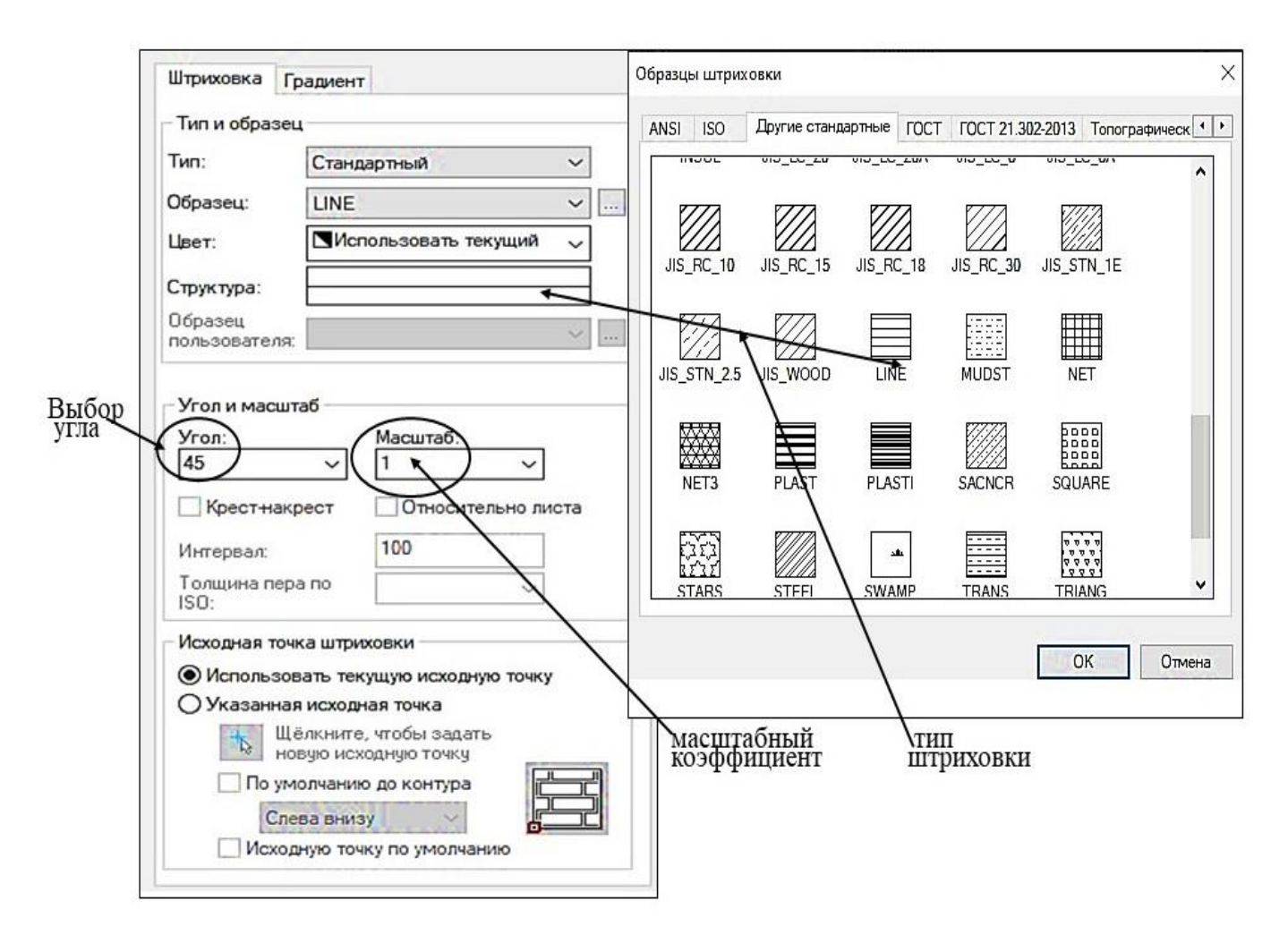

**Рис. 4.19. Изменение параметров штриховки в части диалогового окна – Тип и образец**

Вторая часть диалогового окна команды **Штриховка** - **Контуры**  предназначена для выбора замкнутого контура, ограничивающего область штриховки. Рекомендация: перед началом выбора штрихуемой области (контура) выключить все слои, на которых находятся вспомогательные линии (в нашем примере – это слой **Оси**). В nanoCAD (также, как и в AutoCAD) есть две возможности выбора таких областей: добавить точки внутри контура, выбрать объекты. В первом случае нужно быть уверенными, что контур, ограничивающий область штриховки, замкнутый. Если такой уверенности нет, то обычно используют второй вариант выбора, в котором задают последовательно все примитивы, ограничивающие область штриховки. Важным является параметр – **Ассоциативная**. Если около этого параметра стоит галочка, то штриховка всегда будет привязана к контуру области. Если этой галочки нет, то при редактировании область может быть или заштрихована не полностью, или выходить за пределы выбранной области. В этой части диалогового окна можно выбрать порядок прорисовки штриховки. Иллюстрация изменения параметров штриховки в этой части диалогового окна показана на рис. 4.20.

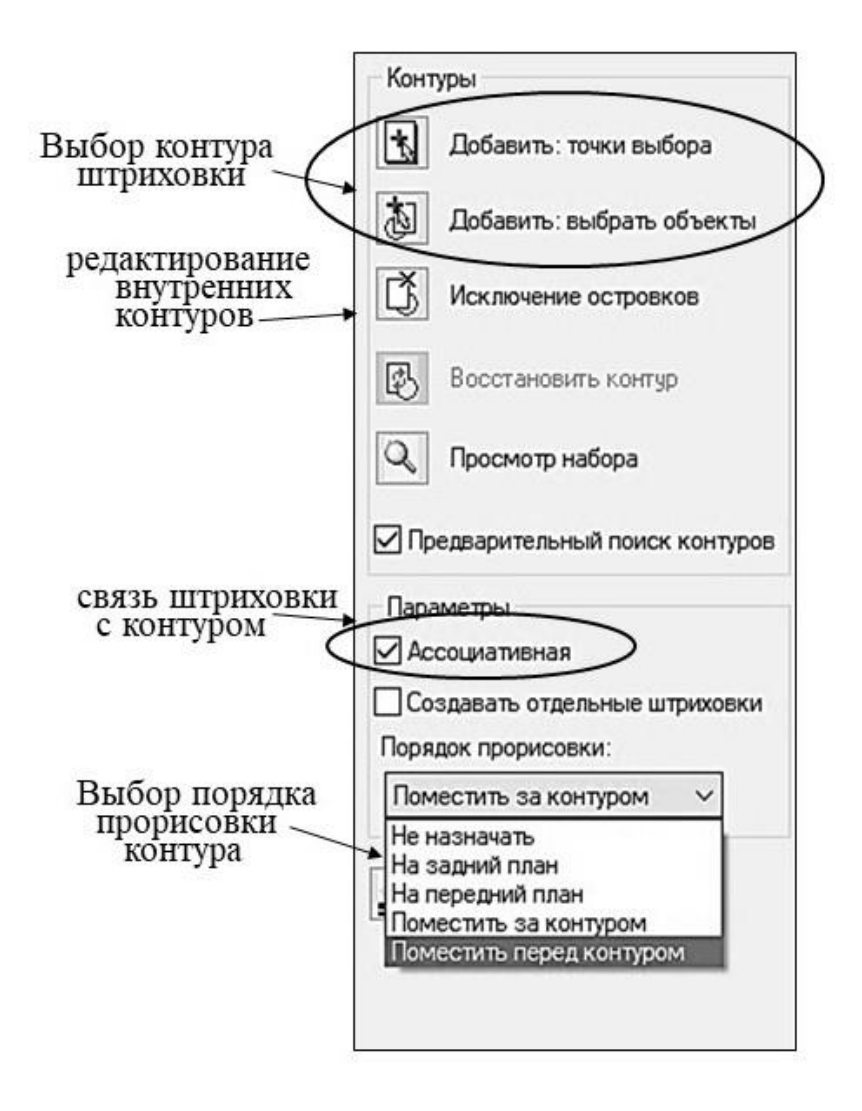

**Рис. 4.20. Параметры штриховки в части Контуры диалогового окна Штриховка**

В третьей части диалогового окна **Штриховка** происходит работа с так называемыми **Островками**. **Островками** называются контуры, которые оказались внутри выбранной для штриховки области. Если область уже выбрана, то в части **Контуры** диалогового окна включается параметр – **Исключение островков** (рис. 4.20).

В рассматриваемой части диалогового окна можно выбрать порядок штриховки вложенных контуров. Стоит обратить внимание на параметр – **Допуск замкнутости**. По умолчанию его значение - 0. В случае, если нет уверенности в замкнутости контура штрихуемых областей, стоит это значение увеличить. На рис. 4.21 показана часть - **Островки** диалогового окна **Штриховка**.

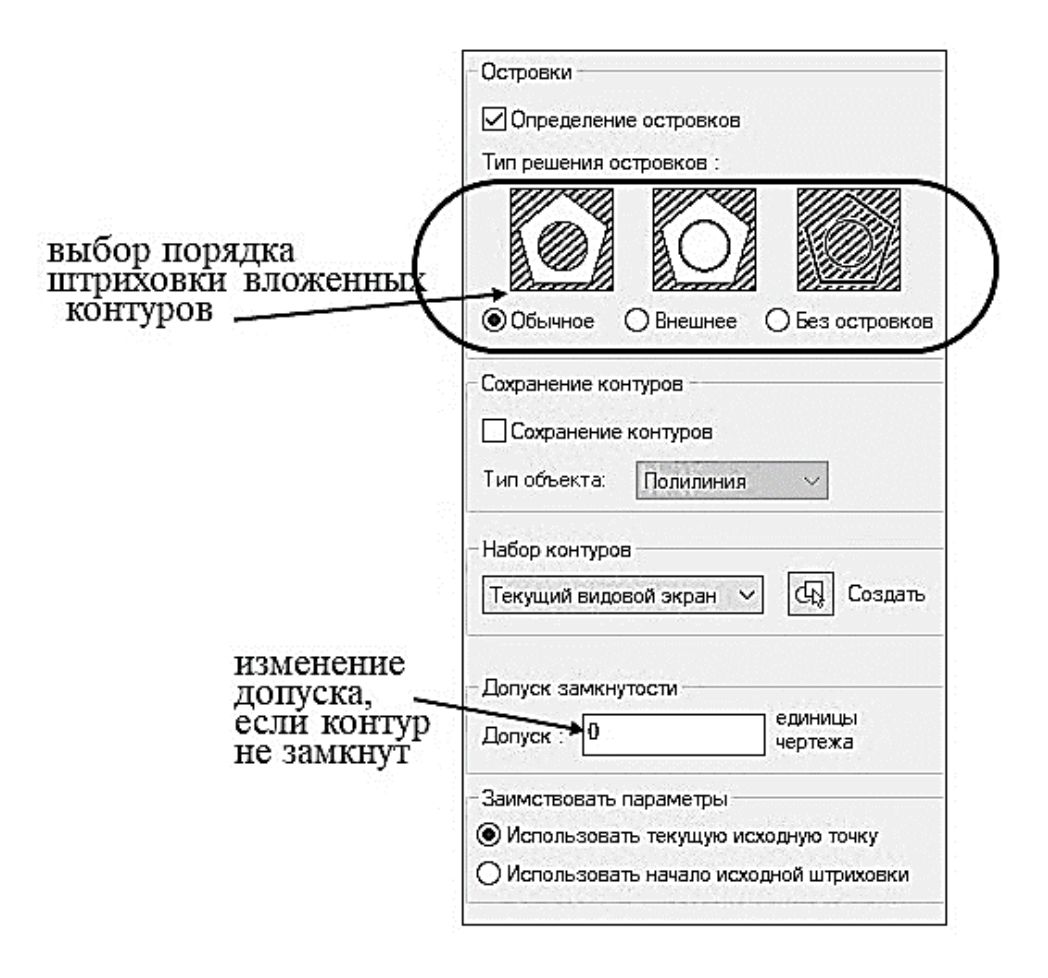

**Рис. 4.21. Диалоговое окно Штрихока: часть – Островки**

Рассмотрим нанесение штриховки на выполненный ранее чертеж. Сначала необходимо сделать текущим слой **штриховка**, чтобы именно на нем располагался результат выполнения команды нанесения штриховки. Затем нужно отключить слой **осевые линии**. Тип штриховки и параметры штриховки определены ранее. В нашем случае выбор области штрихования может быть задан с помощью второй части диалогового окна штриховка: кнопки - **Добавить: точки выбора**. Результат нанесения штриховки на чертеж показан на рис. 4.22.

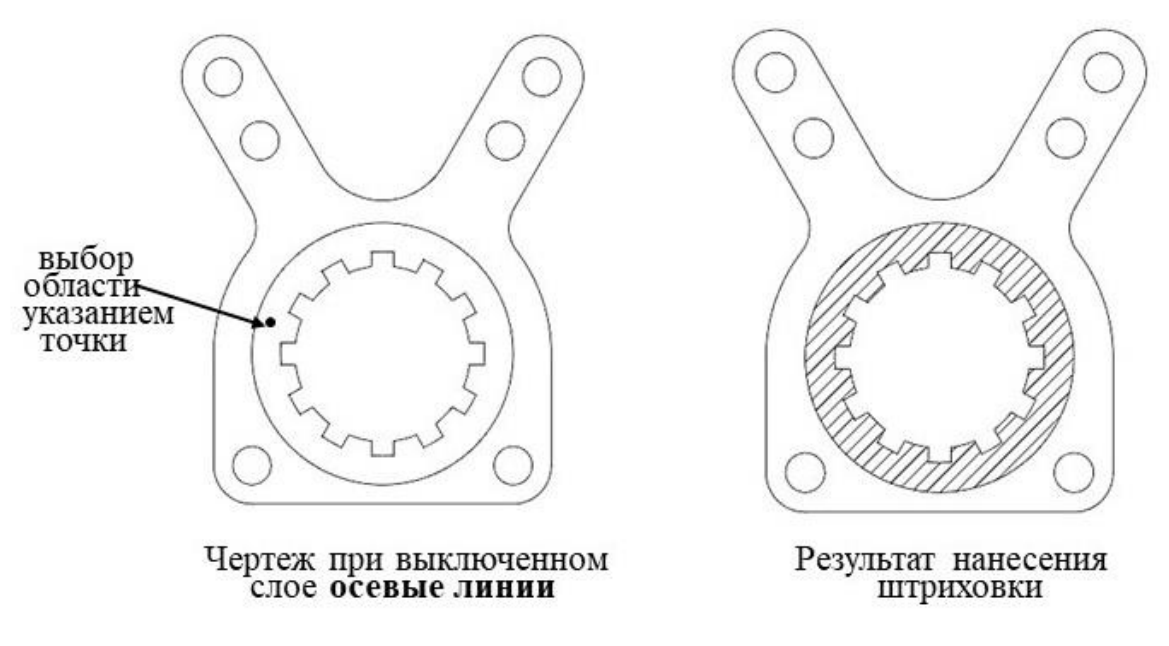

**Рис. 4.22. Результат нанесения штриховки на чертеж**

# <span id="page-51-0"></span>**5. ПРИМЕРЫ ПРАКТИЧЕСКИХ ЗАДАНИЙ ПО РАЗДЕЛУ «ДВУМЕРНЫЕ МОДЕЛИ» ДЛЯ САМОСТОЯТЕЛЬНОГО ВЫПОЛНЕНИЯ**

Для закрепления изложенного в практикуме материала необходимо выполнить самостоятельно задания, которые можно взять из пособия [3]. В данном практикуме предложим еще примеры двумерных чертежей, создание которых поможет освоить команды моделирования и редактирования двумерных моделей в среде САПР nanoCAD (рис. 5.1, 5.2, 5.3).

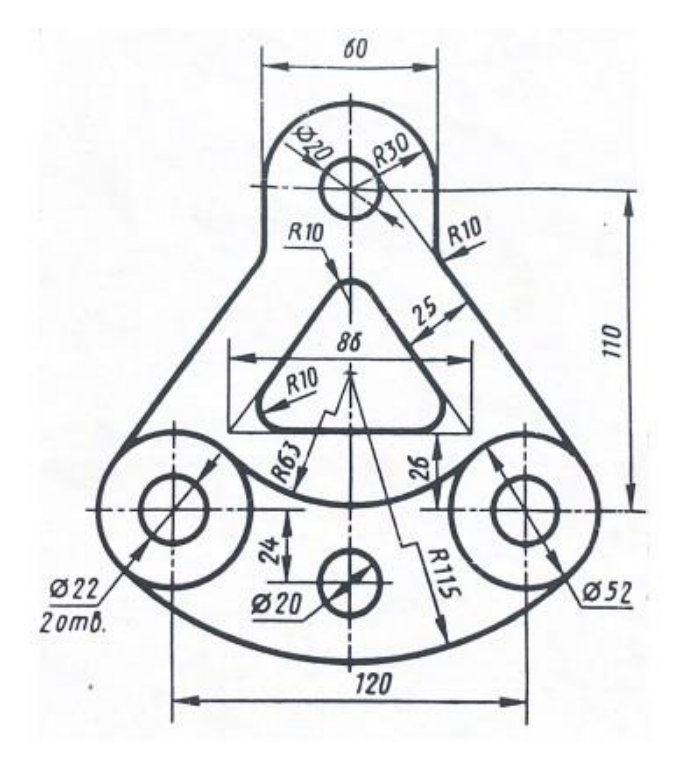

**Рис. 5.1. Пример 1**

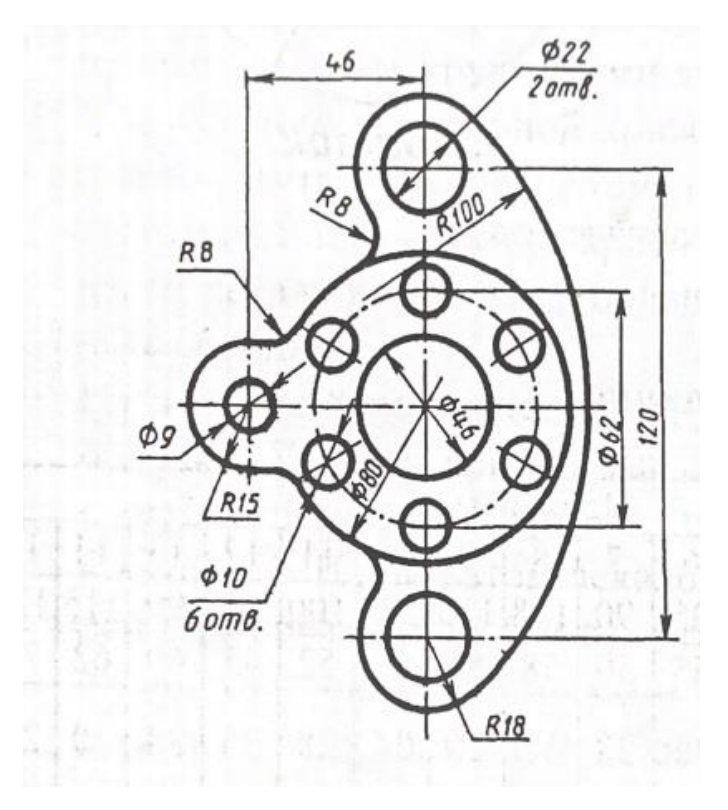

**Рис. 5.2. Пример 2**

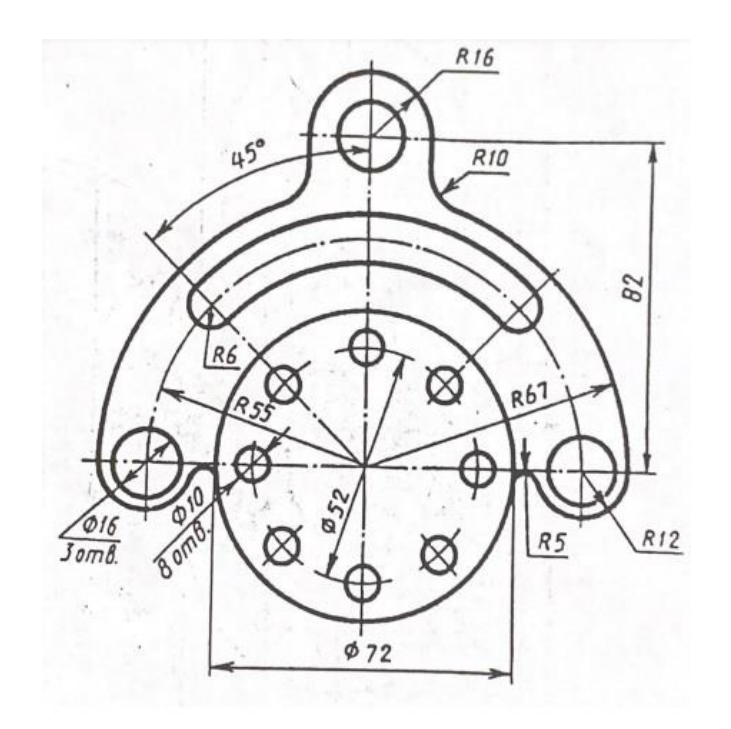

**Рис. 5.3. Пример 3**

# **ЗАКЛЮЧЕНИЕ**

<span id="page-54-0"></span>В предложенном практикуме изложены особенности интерфейса САПР nanoCAD, проведено сравнение интерфейса этой системы с интерфейсом САПР AutoCAD. Особое внимание уделено возможностям создания на основе команд двумерного моделирования сложных двумерных эскизов. Двумерные эскизы являются основой для создания трехмерных моделей. Таким образом, освоение методов, изложенных в данном практикуме, позволит студентам перейти к изучению способов построения более сложных трехмерных моделей, как поверхностных, так и твердотельных, в среде САПР nanoCAD.

# <span id="page-54-1"></span> **СПИСОК РЕКОМЕНДУЕМОЙ ЛИТЕРАТУРЫ**

#### **Основной**

1. **Полещук Н.Н.** Путь к nanoCAD 2016.- СПб.: БХВ - Петербург, 2017.- 365с.

2. **Габидулин В.М.** Основы работы в nanoCAD. - М.: ДМК Пресс, 2018.- 176с.

### **Дополнительный**

3. Разработка двумерных геометрических моделей средствами САПР AutoCAD: практикум/ **И.Е. Лешихина, М.А. Пирогова**. - М.: Издательство МЭИ, 2018. -64с.

#### *Учебное издание*

**Лешихина** Ирина Евгеньевна **Пирогова** Марина Аркадьевна **Краюшкин** Владимир Анатольевич

# **ИНТЕРФЕЙС САПР NANOCAD**

Практикум

 Редактор Компьютерная верстка

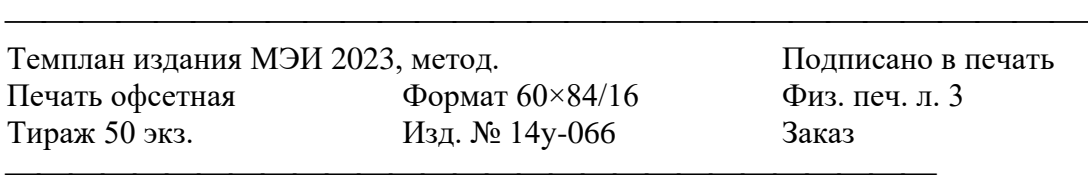

Оригинал-макет подготовлен в РИО НИУ «МЭИ». 111250, г. Москва, ул. Красноказарменная, д. 14 Отпечатано в типографии НИУ «МЭИ». 111250, г. Москва, ул. Красноказарменная, д. 13